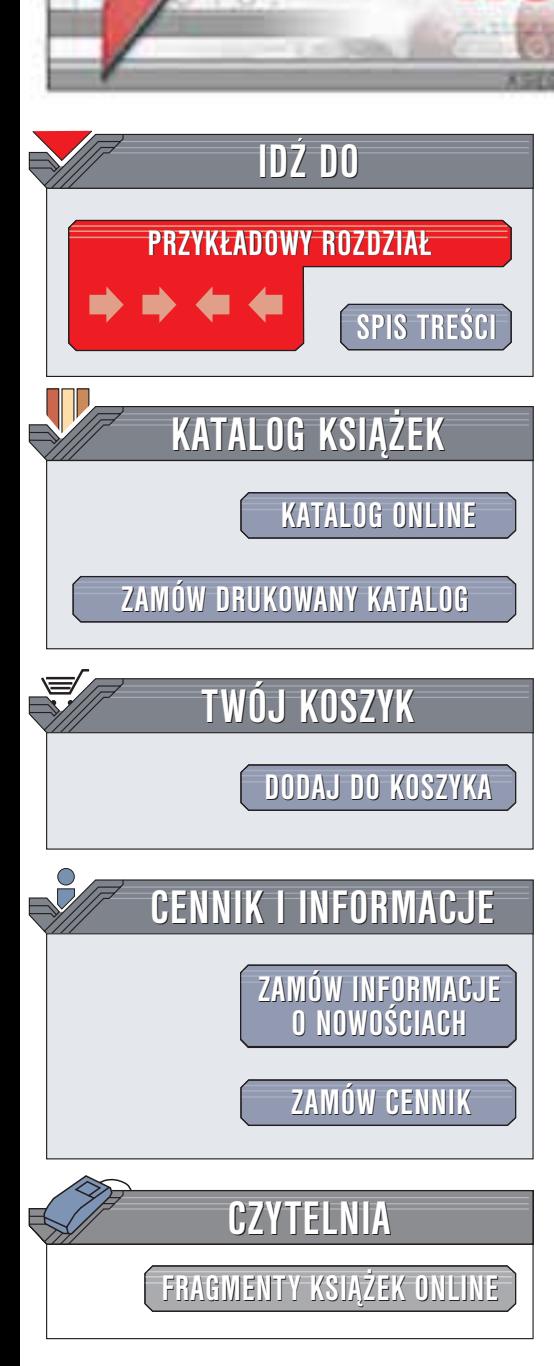

Wydawnictwo Helion ul. Chopina 6 44-100 Gliwice tel. (32)230-98-63 e-mail: [helion@helion.pl](mailto:helion@helion.pl)

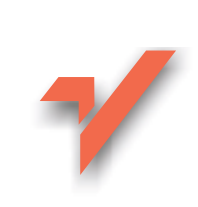

# Photoshop Elements 2. Szybki start

Autorzy: Craig Hoeschen, Christopher Dahl Tłumaczenie: Marcin Samodulski ISBN: 83-7197-758-1 Tytuł oryginału: [Photoshop](http://www.amazon.com/exec/obidos/ASIN/020179974X) Elements 2 [for Windows and Macintosh](http://www.amazon.com/exec/obidos/ASIN/020179974X) VQG Format: B5, stron: 440

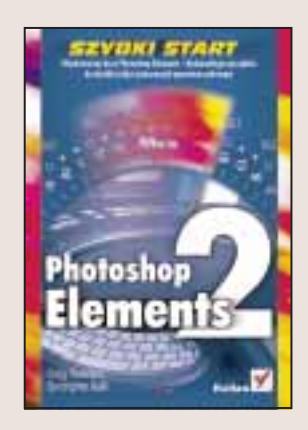

Dzięki Adobe Photoshop Elements retuszowanie fotografii cyfrowych staje się łatwym zadaniem. Możesz stosować filtry, nadawać efekty i style, przygotowywać zdjęcia na potrzeby witryn WWW, tworzyć zdjęcia panoramiczne z kilku pojedynczych zdjęć. Photoshop Elements posiada też kilka unikatowych funkcji, których nie znajdziesz nawet w programie Photoshop. Jest to, przy wszystkich swoich możliwościach, aplikacja niezwykle łatwa w obsłudze przeznaczona zarówno dla fotoamatorów, jak i dla profesjonalistów.

Książka "Photoshop Elements 2. Szybki start" to praktyczny przewodnik po najnowszej wersji Adobe Photoshop Elements. Pozwoli Ci ona nie tylko w krótkim czasie nauczyć się obsługi tego programu, ale także stanie się źródłem cennych wskazówek i podpowiedzi, do którego często będziesz wracać podczas pracy ze swoimi zdjęciami.

Poznasz:

helion. $\nu\hskip-3.6pt\downarrow$ 

- Sposób instalacji i konfiguracji Photoshop Elements
- Metody dostosowania interfeisu użytkownika do swoich potrzeb
- Tworzenie obrazów i zarządzanie kolekcjami zdjęć
- Korygowanie kolorów, usuwanie przebarwień, oświetlanie tła
- Zaznaczanie fragmentów zdieć i modyfikacie zaznaczonych obszarów
- Pracę z warstwami
- Sposoby poprawy jakości i techniki retuszu zdjeć
- Użycie filtrów i efektów specjalnych
- Malowanie w programie Photoshop Elements
- Prace z tekstem
- Przygotowanie zdjęć do druku i publikacji w Internecie

**Barbara** 

• Tworzenie panoram, pokazów slajdów i animacji

Błyskawiczny kurs Photoshop Elements - doskonałego narzędzia do obróbki zdjęć wykonanych aparatem cyfrowym

# Spis treści

<span id="page-1-0"></span>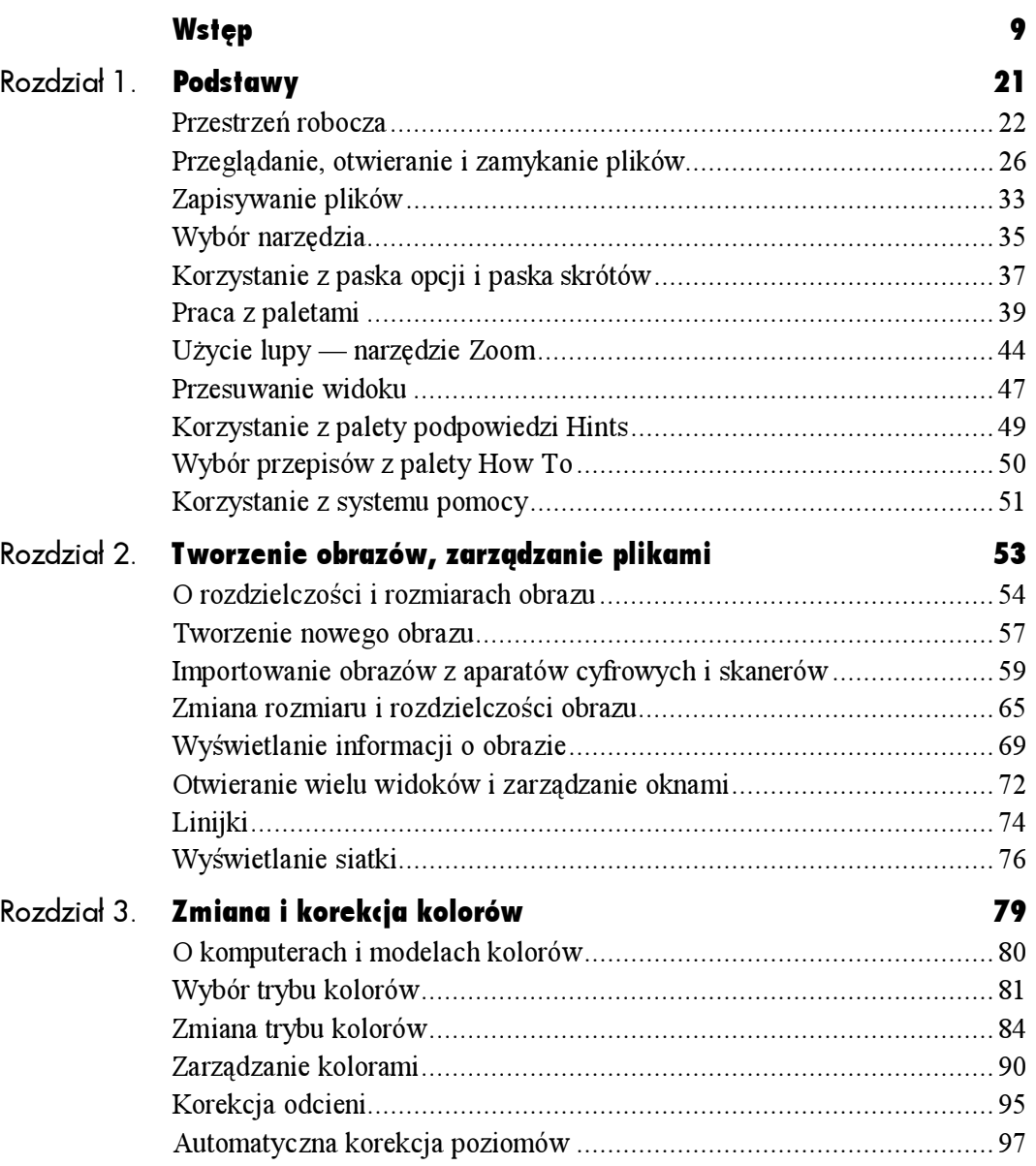

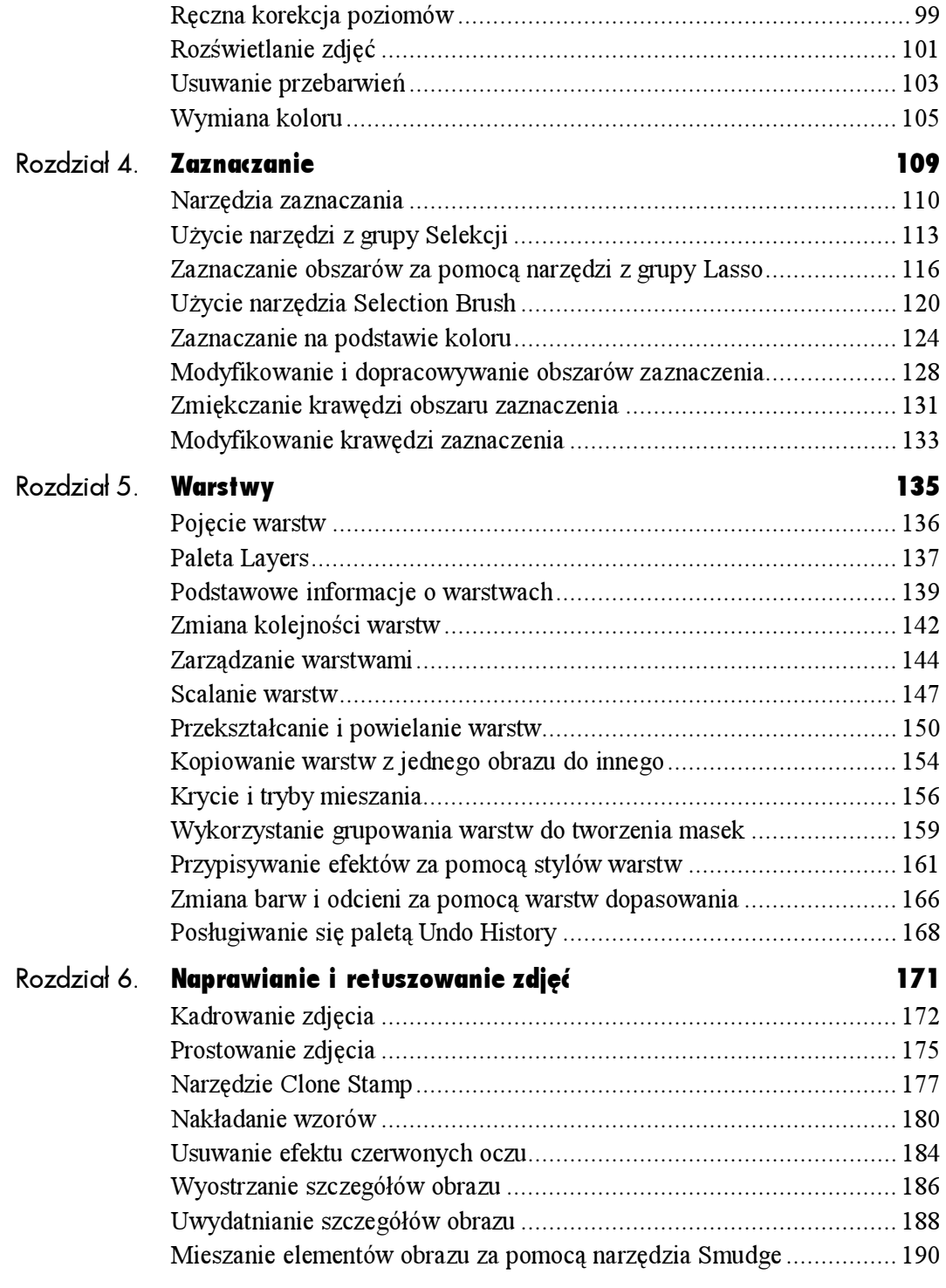

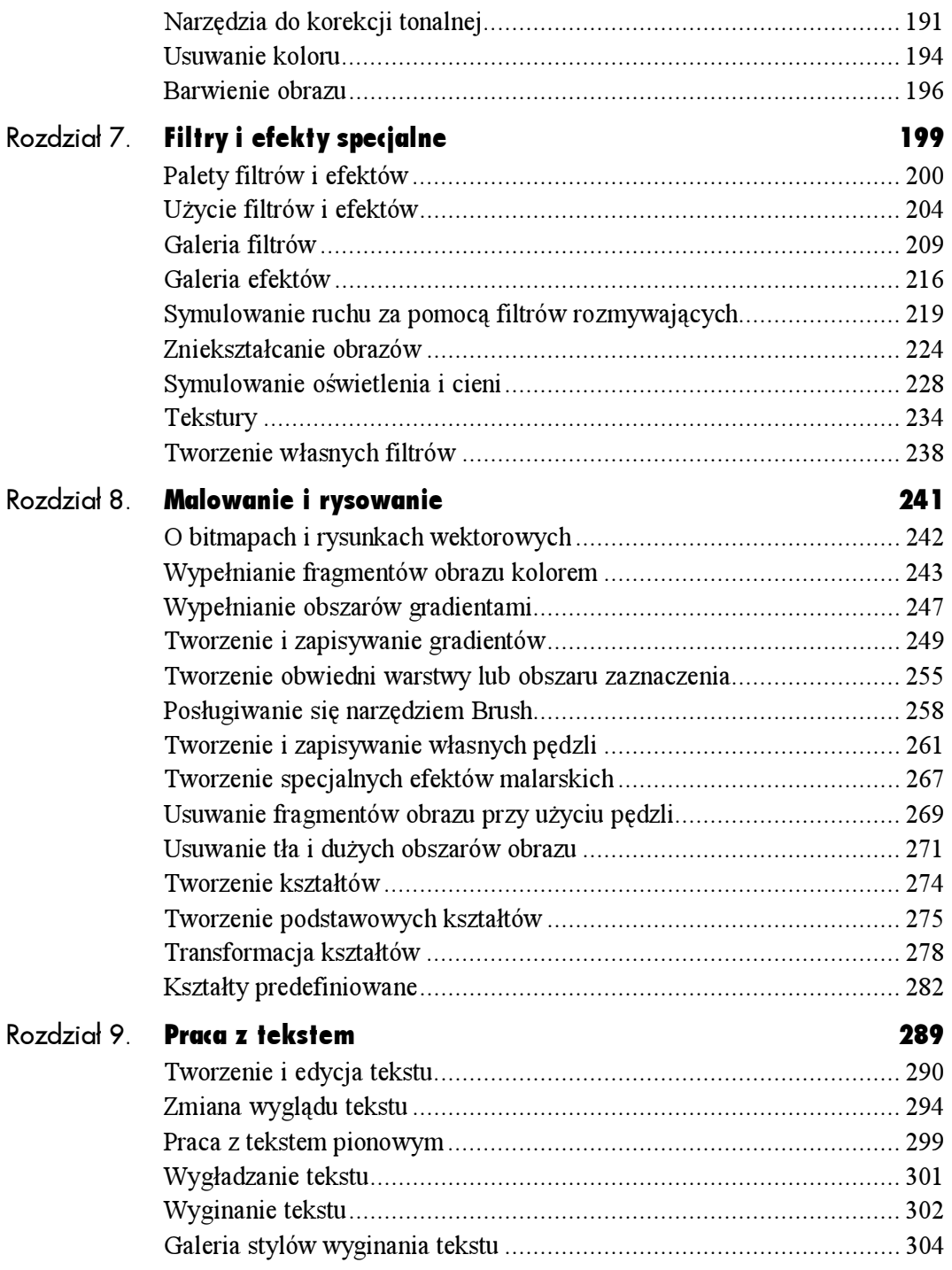

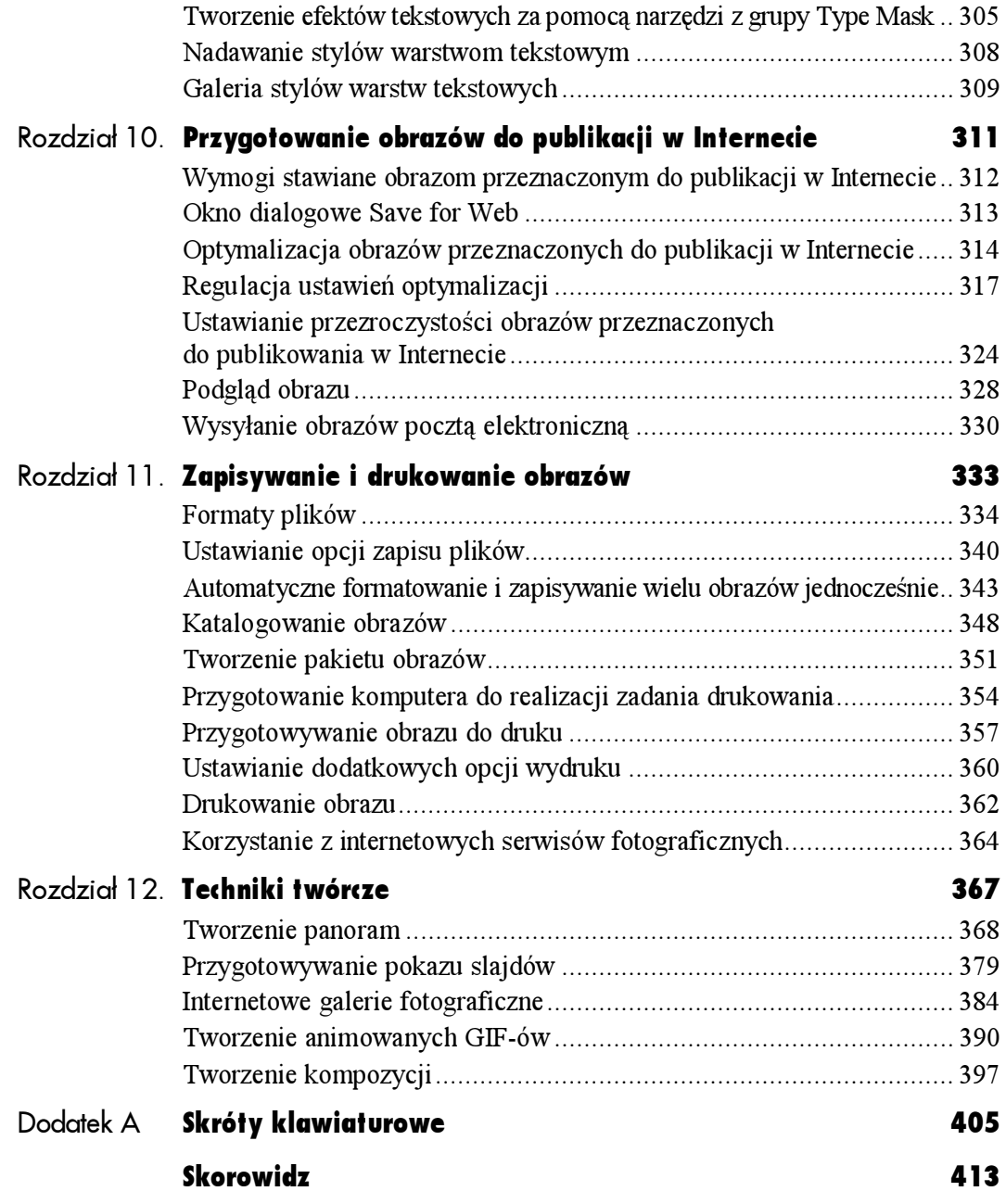

# <span id="page-5-0"></span>Filtry i efekty specjalne

Dawniej, chcąc poprawić lub zmienić wygląd zdjęć, fotografowie używali filtrów korekcyjnych i filtrów efektowych zakładanych na obiektyw aparatu. Filtry mogą być wykorzystywane do zmiany kolorów, rozjaśnienia pewnych odcieni i przyciemnienia innych. Oprócz wykorzystywania filtrów, fotografowie uzyskiwali twórcze efekty w ciemniach, stosując specjalne wywoływanie i naświetlanie zdjęć.

Filtry i efekty specjalne

Jednak dzięki postępowi w dziedzinie techniki cyfrowej amatorzy fotografii nie muszą już eksperymentować z chemikaliami i dodatkowymi akcesoriami do aparatu w celu wzbogacenia wykonywanych przez siebie fotografii. Filtry i efekty dostępne w programie Photoshop Elements umożliwiają znacznie więcej aniżeli można było uzyskać w fotografii tradycyjnej. Wiele z tych filtrów (na przykład filtry wyostrzające Sharpen) wprowadzają na zdjęciu delikatne zmiany i poprawki, podczas gdy filtry artystyczne z grup Artistic, Stylize i Sketch mogą zupełnie przekształcić obraz, tworząc niepowtarzalny efekt. Photoshop Elements oferuje również swoim użytkownikom efekty specjalne, które można stosować na zdjęciach i obrazach. Obejmują one niesamowite efekty graficzne (na przykład efekt skóry jaszczurki), a także efekty tekstowe i oryginalne wypełnienia i tekstury.

W tym rozdziale omówimy wiele sposobów użycia filtrów i efektów, dzięki którym będziesz mógł udoskonalać swoje prace, natomiast galerie filtrów i efektów pomogą Ci wyobrazić sobie możliwe zastosowania filtrów i efektów na Twoich zdjęciach.

# Palety filtrów i efektów

Photoshop Elements zawiera ponad 100 filtrów i ponad 50 efektów, udostępniając niemal nieskończone możliwości ulepszania i wzbogacania obrazów. Większość filtrów posiada okno dialogowe, w którym możesz podglądać wyniki działania filtru i modyfikować jego parametry, w zależności od których otrzymane rezultaty będą mniej lub bardziej widoczne. Niektóre z filtrów (na przykład filtr Liquify) są tak złożone, że wydają się być osobnymi, niewielkimi programami wewnątrz Photoshop Elements.

Sposób działania efektów różni się od działania filtrów. Gdy nadajesz wybrany efekt, Photoshop Elements automatycznie wykonuje ciąg czynności polegających na zastosowaniu na danym obrazie szeregu filtrów i nadaniu warstwom odpowiednich stylów. Efekty są bardziej złożone od filtrów. Jeśli chcesz nadać efekt cienia, nałożyć na zdjęcie ramkę lub podpisać fotografię czcionką o fakturze szlifowanej blachy, przejrzyj paletę efektów Effects i sprawdź, jakie efekty są dostępne.

### Aby wyświetlić paletę filtrów (Filter) lub paletę efektów (Effects):

Wykonaj jedną z następujących czynności:

- Wybierz polecenie Window/Filters lub Window/Effects.
- ◆ Kliknij zakładkę palety Filters lub palety Effects w doku.

Palety te mogą być rozwinięte na doku lub możesz je wyciągnąć z doku, aby ułatwić sobie do nich dostęp.

### Aby zmienić liczbę filtrów lub efektów wyświetlanych na paletach:

Wykonaj jedną z następujących czynności:

- $\blacklozenge$  Wybierz pozycję All z listy rozwijanej na górze jednej z omawianych palet. Po wybraniu tej opcji na palecie zostaną wyświetlone wszystkie filtry lub efekty (rysunek 7.1).
- Z listy rozwijanej usytuowanej w górnej części dowolnej z omawianych palet wybierz zestaw filtrów lub efektów, który ma zostać wyświetlony na palecie (rysunek 7.2).

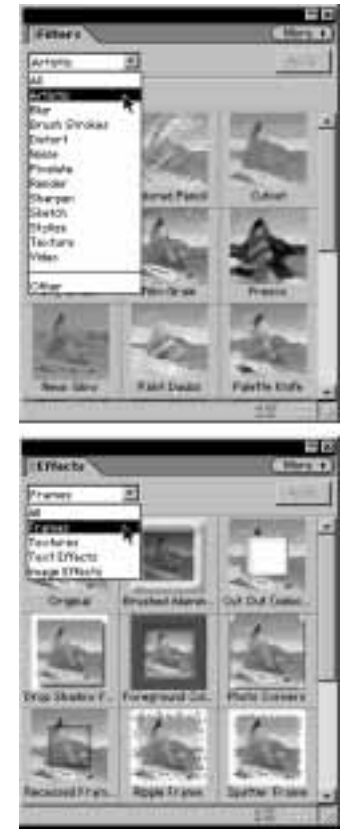

Rysunek 7.2. Aby zawęzić ilość wyświetlanych filtrów, wybierz z listy określoną grupę filtrów lub efektów

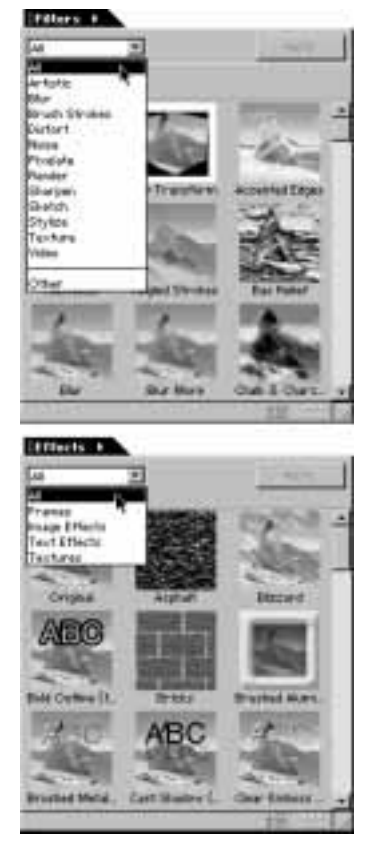

Rysunek 7.1. Wybierz pozycję All z listy rozwijanej na górze palety Filters oraz palety Effects, aby wyświetlić jednocześnie wszystkie dostępne filtry lub efekty

### Aby zmienić sposób wyświetlania zawartości palety:

Wykonaj jedną z następujących czynności:

- $\blacklozenge$  Kliknij przycisk *Thumbnail View* na dole palety, aby włączyć wyświetlanie filtrów i efektów w postaci miniatur (sposób domyślny) (rysunek 7.3).
- $\blacklozenge$  Kliknij przycisk *List View* na dole palety, aby włączyć wyświetlanie filtrów i efektów w postaci listy nazw (rysunek 7.4).

Gdy wybierzesz z listy dowolną nazwę, pod miniaturą obrazka po lewej stronie palety pojawi się miniatura przedstawiająca działanie wybranego filtru lub efektu na ten obrazek (rysunek 7.5). Rysunek 7.3. Miniatury są domyślnym sposobem

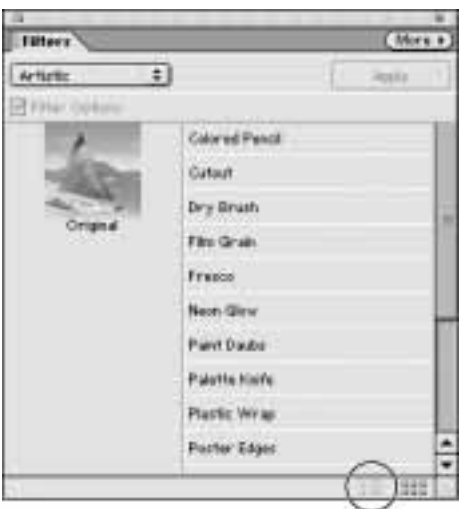

Rysunek 7.4. Gdy poznasz już paletę Filters, być może będzie Ci łatwiej pracować z widokiem w postaci listy, ponieważ umożliwia on szybsze niż w domyślnym widoku miniatur wyszukiwanie filtrów

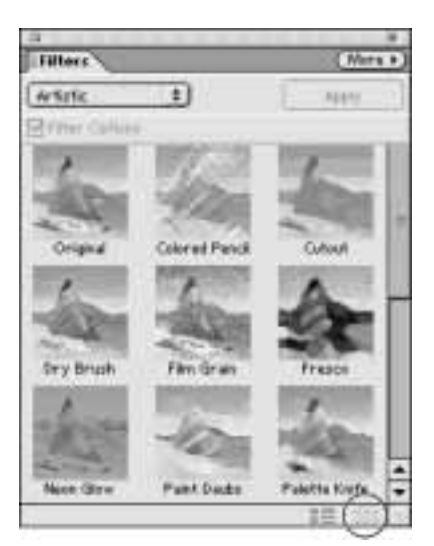

wyświetlania zawartości palet z filtrami i efektami

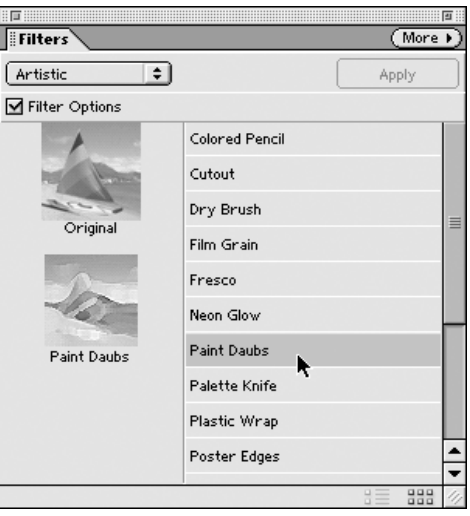

Rysunek 7.5. W widoku w postaci listy, miniatura wybranego filtru lub efektu pojawia się w pierwszej kolumnie palety

| <b>ARCHITECTS</b>            |
|------------------------------|
| Tose Palette to Palette Well |
| <b>Help Contents</b>         |
|                              |
|                              |

Rysunek 7.6. Opcje wyświetlania miniatur lub list dostępne są również w menu palety Filters

### Wskazówki

- Aby szybciej przeglądać filtry i efekty, w menu palety Filter lub Effects włącz widok miniatur lub widok w postaci listy (rysunek 7.6).
- Możesz również instalować i wykorzystywać filtry w postaci modułów dodatkowych stworzonych przez innych niż Adobe producentów. Po zainstalowaniu filtry te pojawiają się zwykle w dolnej części palety Filters.

### Wtyczki z filtrami i efektami

Instalowanie modułów dodatkowych to doskonały sposób rozszerzania możliwości programu Photoshop Elements. Czy chciałbyś mieć możliwość dodania do zdjęcia zaawansowanego efektu trójwymiarowego cienia lub nałożenia na zdjęcie efektownej przeźroczystości? Jeśli wśród dostępnych filtrów i efektów nie możesz znaleźć odpowiedniego, jest wysoce prawdopodobne, że odpowiednia wtyczka załatwi sprawę. Masz szczęście — większość wtyczek stworzonych z myślą o programie Adobe Photoshop będzie równie dobrze współpracowała z programem Photoshop Elements, ponieważ obie aplikacje obsługują ten sam format wtyczek. Niektóre zestawy wtyczek przeznaczone dla profesjonalistów i artystów nie są tanie — ich ceny mogą osiągnąć pułap setek dolarów, lecz wiele modułów dodatkowych dostępnych jest za darmo. Jednym z najlepszych miejsc do szukania filtrów i efektów jest witryna Adobe Xchange (http://xchange. studio.adobe.com/), z której możesz ściągać filtry i efekty (możesz w niej także udostępniać zrobione przez siebie filtry i efekty innym użytkownikom programów Adobe Photoshop i Adobe Photoshop Elements).

# Użycie filtrów i efektów

W zależności od wybranego filtru lub efektu oraz od wielkości edytowanego obrazu, wyświetlenie przez komputer rezultatów zastosowania filtru lub efektu może zająć trochę czasu. Oczywiście, moc obliczeniowa komputerów gwałtownie zwiększa się z roku na rok, podobnie jak średnia ilość pamięci RAM instalowanej w komputerach. Zarówno moc obliczeniowa procesora, jak i ilość pamięci RAM wpływają na szybkość wykonywania przekształceń związanych z zastosowaniem filtru lub efektu. Na szczęście prawie każdy filtr zawiera okienko podglądu, w którym możemy zobaczyć sposób działania filtru, zanim zdecydujemy się zastosować go na edytowanym zdjęciu.

Efekty nie posiadają okna podglądu, ale na palecie efektów Effects oraz w galerii efektów w dalszej części tego rozdziału znajdziesz pomocne przykłady zastosowania każdego z efektów. W przypadku większości filtrów i efektów dobrym sposobem jest zaznaczenie niewielkiego obszaru obrazu i zastosowanie filtru lub efektu na tym obszarze. Tym sposobem nie tracimy czasu, czekając aż komputer skończy przetwarzanie całego obrazu. Wyjątkami są efekty typu *Frames* (ang. ramki) lub Photo Corners (ang. narożniki), które z oczywistych powodów odnoszą się do całego zdjęcia lub obrazu. Do zastosowania kilku efektów (na przykład efektu wyciętej ramki Cutout i efektu wytłoczonej ramki Recessed Frame) wymagane jest uprzednie zaznaczenie pewnego obszaru obrazu.

### Aby zastosować filtr:

- 1. Aby zastosować filtr na całej warstwie, na palecie Layers zaznacz wybraną warstwę, aby uczynić ją aktywną. Aby zastosować filtr na fragmencie obrazu, zaznacz ten fragment, wykorzystując jedno z narzędzi do zaznaczania (rysunek 7.7).
- 2. Wykonaj jedną z następujących czynności:
	- $\triangle$  Kliknij podwójnie wybrany filtr na palecie Filters (rysunek 7.8).

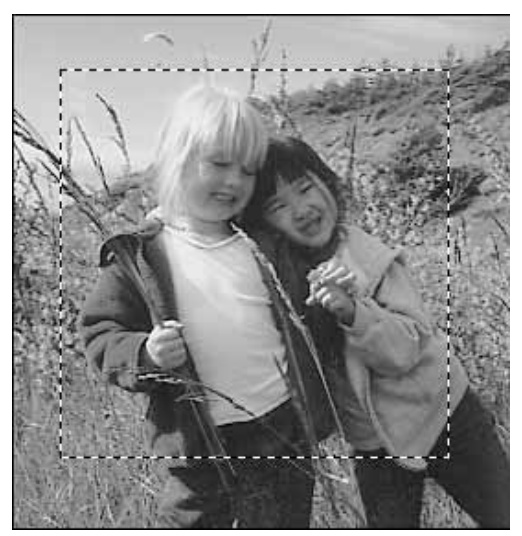

Rysunek 7.7. Filtry i efekty mogą być stosowane na całej warstwie lub na fragmencie obrazu

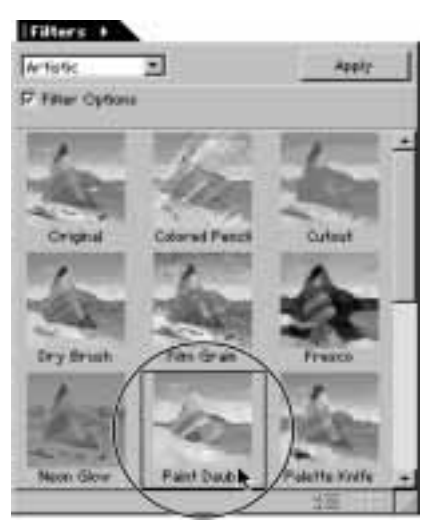

Rysunek 7.8. Aby zastosować filtr, kliknij go podwójnie na palecie Filters

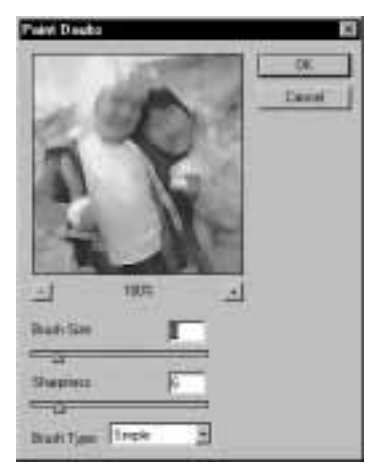

Rysunek 7.9. Większość filtrów posiada okno dialogowe zawierające parametry i opcje określające działanie i rezultat działania filtru

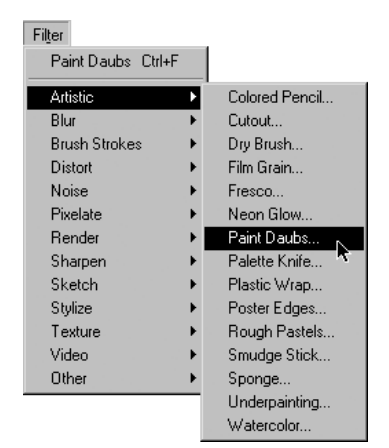

Rysunek 7.10. Patrząc na menu filtrów Filter, możesz sprawdzić, które filtry posiadają parametry — są to filtry, przy których znajduje się symbol wielokropka (…)

Jeśli wybrany filtr nie posiada parametrów, zostanie od razu zastosowany. Natomiast jeśli posiada parametry, na ekranie pojawi się okno dialogowe filtru (rysunek 7.9).

▲ Wybierz określony filtr z wybranego podmenu menu Filter.

Zauważ, że w menu Filter filtry, które posiadają parametry, oznaczone są symbolem wielokropka (…) usytuowanym po prawej stronie ich nazw (rysunek 7.10).

- $\triangle$  Przeciągnij filtr z palety Filters na edytowany obraz.
- 3. Jeżeli wybrany filtr posiada okno dialogowe, wypróbuj różne wartości parametrów i opcje filtru, tak aby uzyskać pożądany wygląd.
- 4. W oknach dialogowych zawierających okienko podglądu możesz zmieniać widok oglądanego fragmentu obrazu. W tym celu wykonaj jedną z następujących czynności:
	- Aby przybliżyć lub oddalić widok, kliknij, odpowiednio: przycisk ze znakiem plus (przybliżanie) lub przycisk ze znakiem minus (oddalanie) (rysunek 7.11).
	- Aby obejrzeć określony fragment obrazu, przeciągnij zawartość okienka podglądu (rysunek 7.12).
- **5.** Kliknij  $OK$ , aby zastosować filtr.

Filtr zostanie zastosowany na zdjęciu (rysunek 7.13).

Jeśli nie jesteś zadowolony z rezultatów działania filtru, wybierz polecenie Edit/Undo lub wybierz poprzedni stan z palety Undo History.

#### Wskazówka

■ Jeżeli chcesz zastosować filtr ze skutkiem natychmiastowym, bez podglądania jego rezultatów ani ustawiania parametrów w oknie dialogowym, wyłącz opcję Filter Options usytuowaną na górze palety Filters.

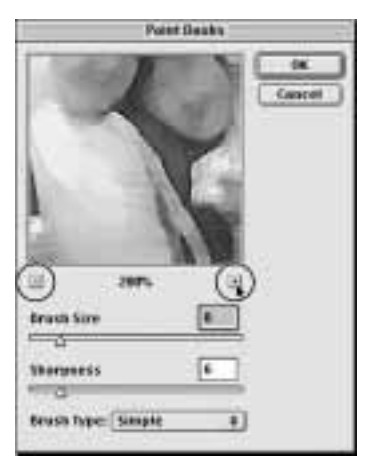

Rysunek 7.11. Pod okienkami podglądu w oknach dialogowych filtrów znajdują się przyciski do przybliżania i oddalania widoku podglądanego obrazu

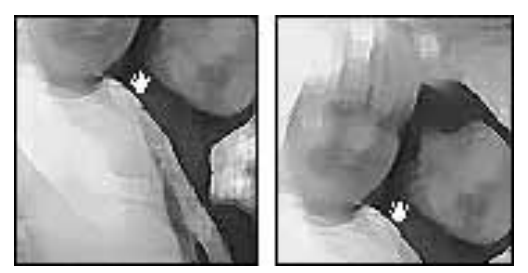

Rysunek 7.12. Aby przesunąć widok obrazu w okienku podglądu, umieść kursor nad zawartością okienka. Gdy kursor przybierze kształt Rączki, kliknij i przeciągnij obraz

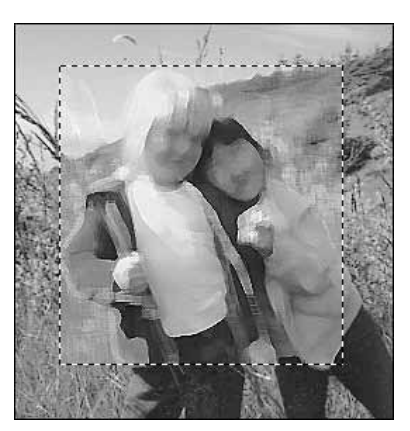

Rysunek 7.13. Kliknij przycisk OK, aby zobaczyć rezultaty działania filtru na obrazie

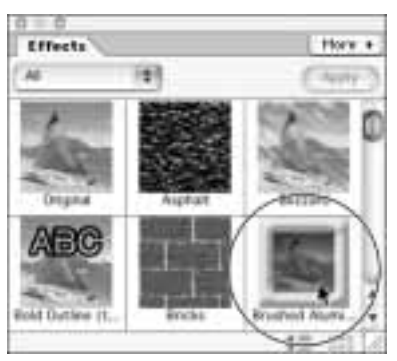

Rysunek 7.14. Aby zastosować efekt, wybierz odpowiednią pozycję na palecie Effects i kliknij klawisz Apply lub kliknij dany efekt podwójnie. Możesz również przeciągnąć wybrany efekt bezpośrednio z palety efektów na obraz

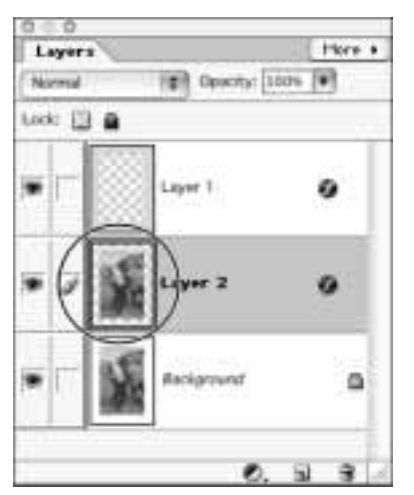

Rysunek 7.15. Po zastosowaniu efektu na obrazie tworzone są nowe warstwy (jedna lub więcej) nad zaznaczoną warstwą. Liczba nowych warstw zależy od czynności potrzebnych do wykonania wybranego efektu

### Aby zastosować efekt:

- 1. Aby zastosować efekt na całej warstwie, na palecie Layers zaznacz wybraną warstwę, aby uczynić ją aktywną. Aby zastosować efekt na fragmencie obrazu, zaznacz ten fragment, wykorzystując jedno z narzędzi do zaznaczania.
- 2. Wybierz efekt na palecie efektów i kliknij przycisk Apply lub kliknij go podwójnie (rysunek 7.14).

Jeśli wolisz, możesz przeciągnąć efekt bezpośrednio z palety Effects na obraz.

Po zastosowaniu efektu na obrazie zostanie utworzonych kilka (lub jedna) nowych warstw nad warstwą zaznaczoną (rysunek 7.15).

#### Wskazówki

- Aby zmniejszyć widoczność efektu, zwiększ jego przezroczystość za pomocą suwaka Opacity na palecie Layers.
- Czasami nazwa filtru lub efektu bądź jego miniatura nie mówi wszystkiego. Eksperymentuj, stosując skrajne wartości parametrów filtru lub efektu. Często będziesz zaskoczony rezultatami. Wydrukuj jedną kopię stworzonego przez siebie obrazu jako przykład na przyszłość, podczas pracy z innymi zdjęciami. Dobrym zwyczajem jest nadawanie warstwom nazw opisowych odzwierciedlających użyty filtr lub efekt, na przykład "Efekt Blizzard 30%".
- Aby zmienić wygląd efektu, spróbuj zastosować inne tryby przenikania, wybierając je z listy na palecie Layers.

#### Okna dialogowe filtrów

Mając na uwadze liczbę dostępnych w Photoshop Elements filtrów i objętość tej książki, nie jesteśmy w stanie omówić szczegółowo sposobu nakładania każdego filtru z osobna. Na szczęście zdecydowana większość filtrów działa w podobny sposób, dlatego jeśli zastosujesz kilka z nich, bez specjalnego wysiłku będziesz potrafił użyć reszty. Okno dialogowe prawie każdego filtru zawiera okienko podglądu i suwaki służące do zmiany stopnia i sposobu modyfikacji obrazu. Gdy używasz filtru po raz pierwszy, powinieneś sprawdzić jego działanie przy domyślnie ustawionych parametrach. Wybierz filtr, niczego nie zmieniaj i zastosuj go na edytowanym obrazie, klikając przycisk OK. Nie tego oczekiwałeś? Naciśnij klawisze Ctrl+Z/Cmd+Z, aby cofnąć zmiany i zacząć od początku. W oknie dialogowym filtru możesz eksperymentować, przesuwając suwaki i powodując większe (lub mniejsze) zmiany na obrazie.

# Galeria filtrów

### Filtry artystyczne z grupy Artistic

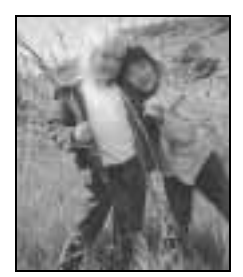

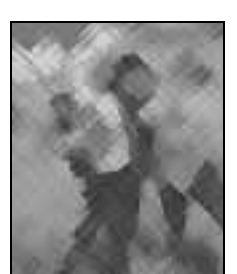

Obraz pierwotny Colored Pencil — kolorowanie kredkami

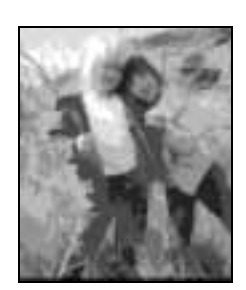

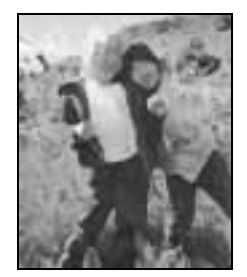

Cutout — wycinanka Dry Brush — suchy pędzel

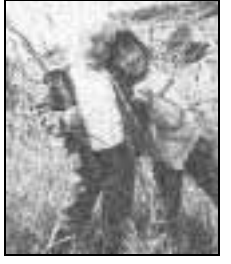

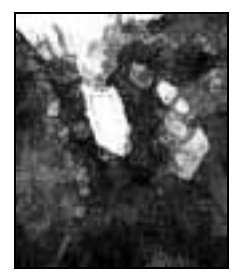

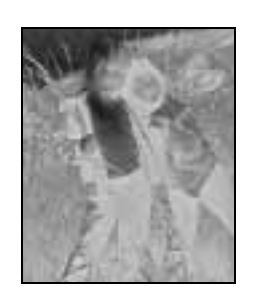

Film Grain — ziarno filmu Fresco — fresk Neon Glow — blask neonu Paint Daubs

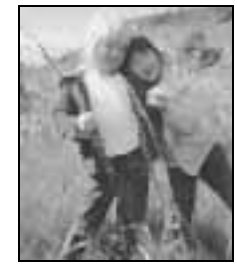

— maźnięcia farbą

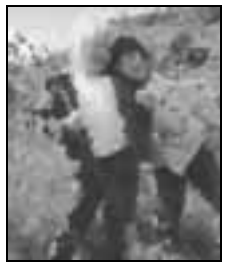

Palette Knife — szpachla malarska

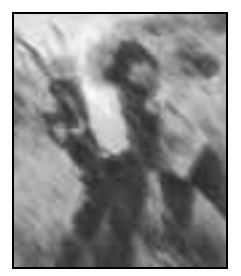

Smudge Stick — rozmazanie patykiem

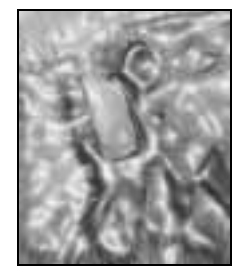

Plastic Warp — owinięte folią

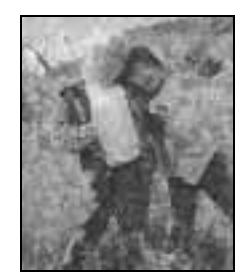

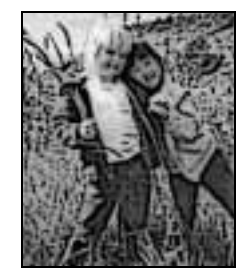

Poster Edges — posteryzacja krawędzi

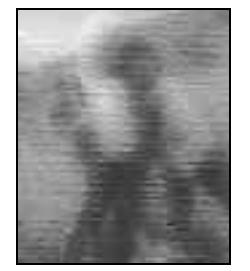

Sponge — gąbka Underpainting — podkład Watercolor — akwarela

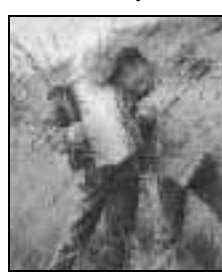

Rough Pastels — pastele

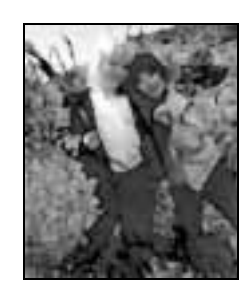

### Filtry rozmywające z grupy Blur

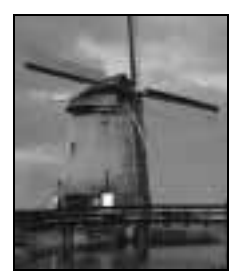

Obraz pierwotny Blur — rozmycie Blur More

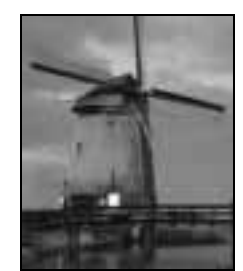

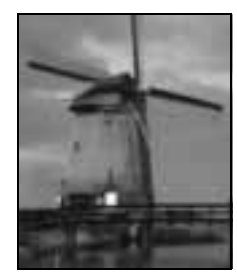

— większe rozmycie

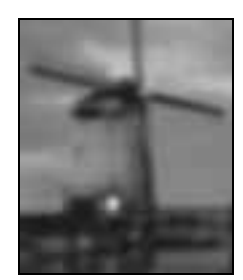

Gaussian Blur — rozmycie Gaussowskie

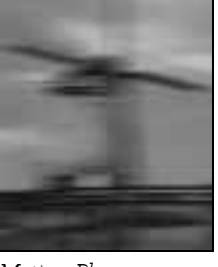

Motion Blur — poruszenie Radial Blur

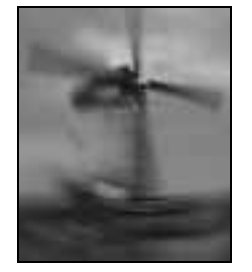

— rozmycie kołowe

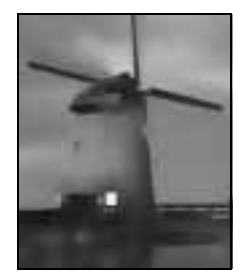

Smart Blur (Normal) — rozmycie inteligentne (wersja zwykła)

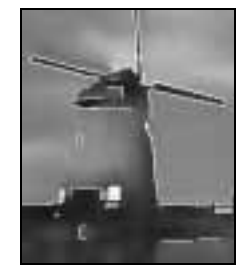

Smart Blur (Overlay Edge) — rozmycie inteligentne z nakładanymi krawędziami

### Symulacja pędzla — filtry z grupy Brush

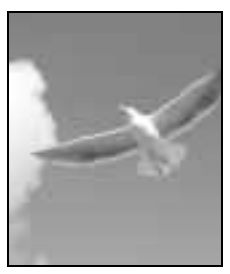

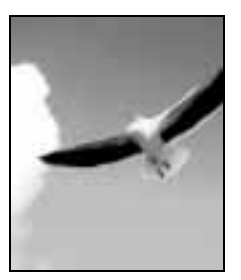

Dark Strokes — ciemne linie

210

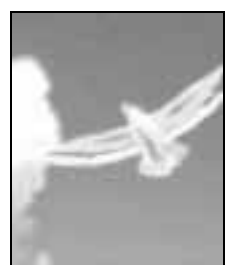

Obraz pierwotny Mccented Edgeszaakcentowane krawędzie — linie pod kątem

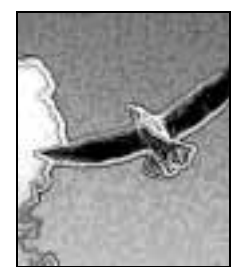

Ink Outlines — kontury tuszu

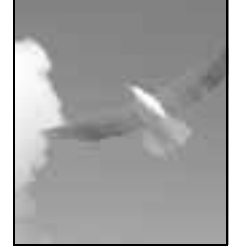

Angled Strokes

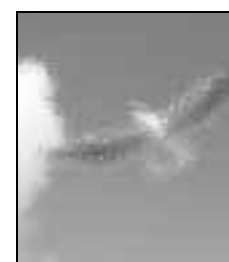

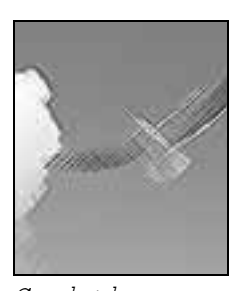

Crosshatch kreskowanie prostopadłe

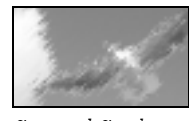

Sprayed Strokes — napylone linie

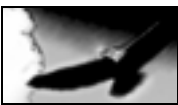

 $\mathit{Spatter}$  — aerograf  $\frac{1}{\mathit{Sum1-e}}$  filtr Sumi-e

## Filtry zniekształcające z grupy Distort

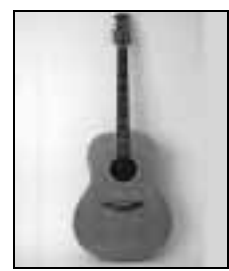

Obraz pierwotny Diffuse Glow

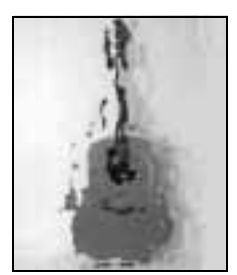

Ocean Ripple — fale morskie

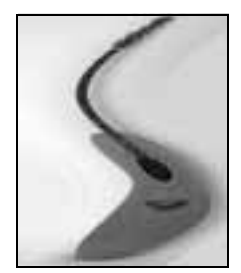

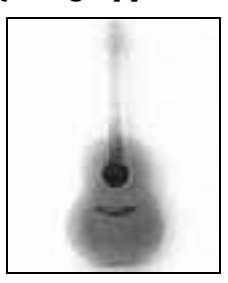

— rozmyta poświata

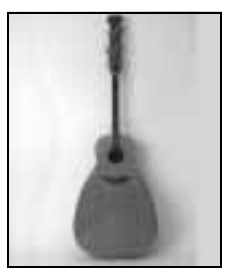

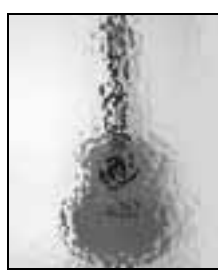

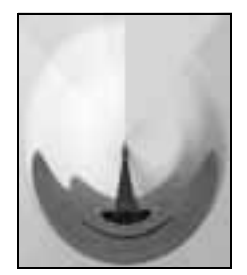

Pinch — ściśnięcie Polar Coordinates — współrzędne biegunowe

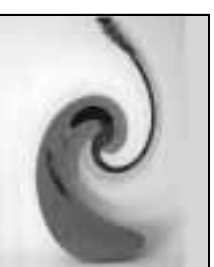

Shear — ścinanie Spherize — sferyzacja Twirl — wirówka

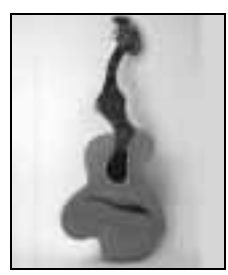

Glass — szkło Liquify — skraplanie

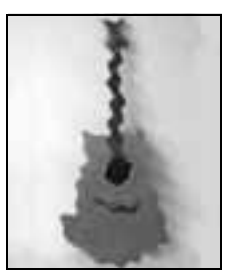

Ripple — marszczenie

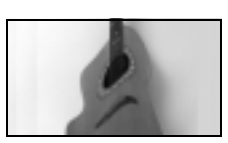

Wave — fala

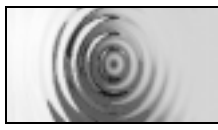

ZigZag — zygzak

### Filtry szumowe z grupy Noise

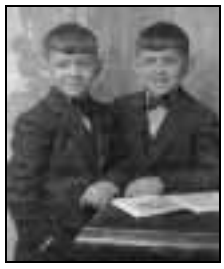

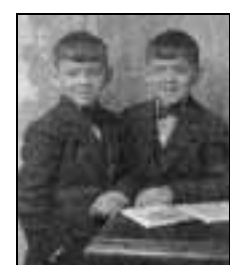

Obraz pierwotny Add Noise — szum Despeckle

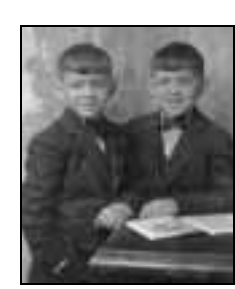

— filtr Despeckle

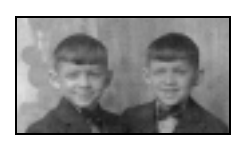

Dust & Scratches — usuwanie rys i zanieczyszczeń

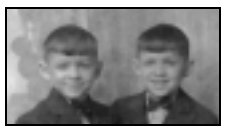

Median — mediana

### Filtry z grupy Pixelate

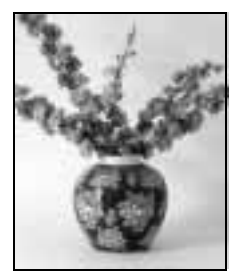

Obraz pierwotny Color Halftone

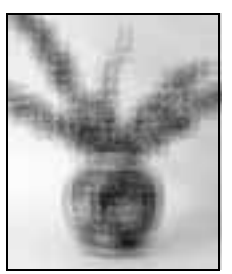

Fragment — fragmentacja

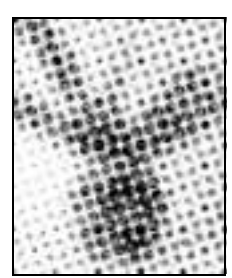

— rastrowanie kolorów

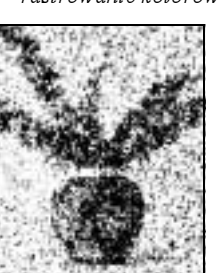

Mezzotint — mezzotinta Mosaic — mozaika Pointillize — malowanka

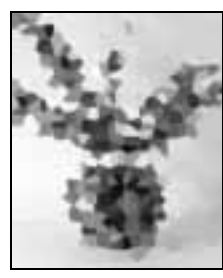

Crystalize — krystalizacja

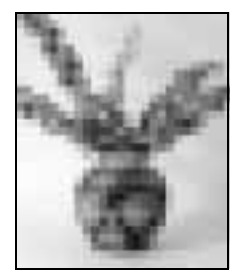

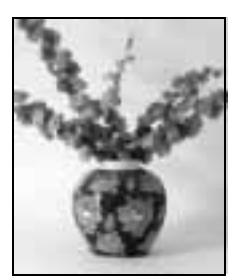

Facet — fasetka

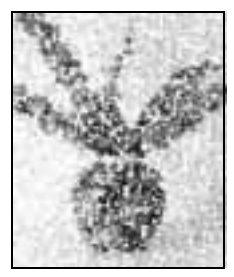

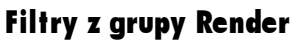

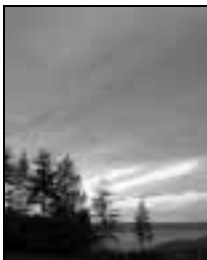

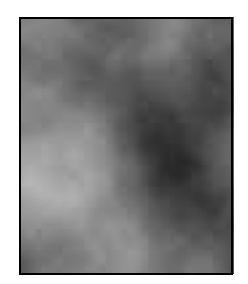

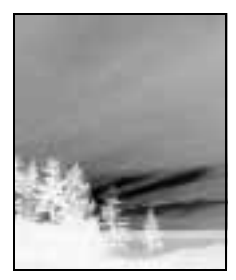

Obraz pierwotny Clouds — chmury Difference Clouds — chmury różnicowe

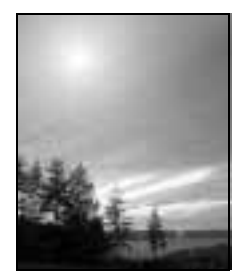

Lens Flare — flara obiektywu

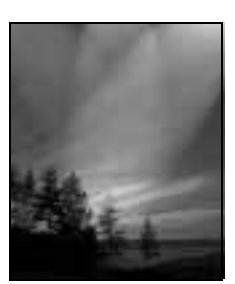

Lighting Effects — efekty świetlne

### Filtry wyostrzające z grupy Sharpen

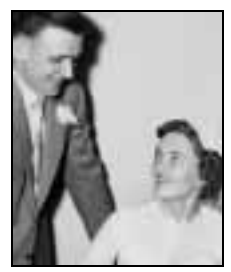

Obraz pierwotny Sharpen Edges

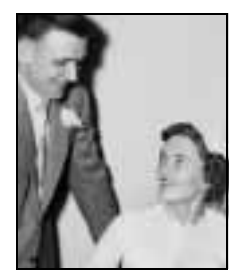

— wyostrzanie krawędzi

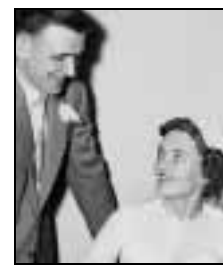

Sharpen More — silne wyostrzanie

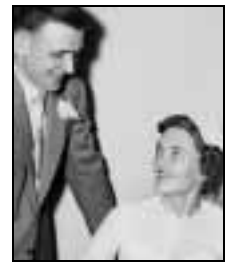

Unsharp Mask — wzmocnienie

### Filtry rysunkowe z grupy Sketch

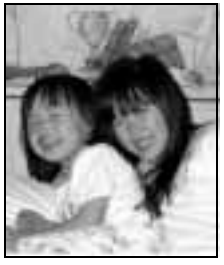

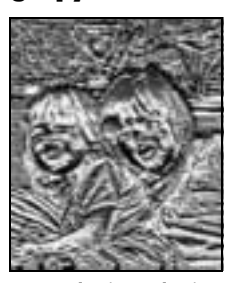

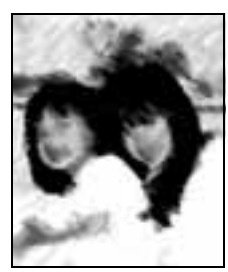

Obraz pierwotny Bas Relief — relief Chalk & Charcoal — kreda i węgiel

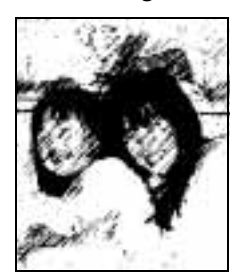

Graphic Pen — grafika Halftone Pattern

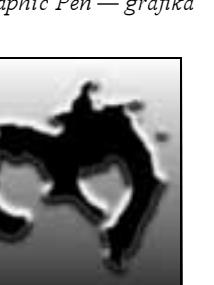

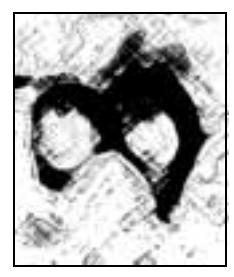

Charcoal — węgiel drzewny

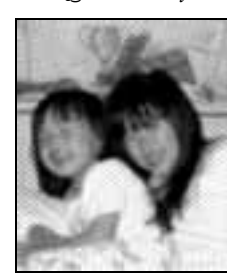

— wzór rastra

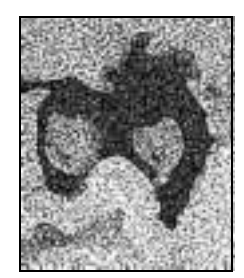

 $Photocopy - kserokopia$   $Plaster - sztukateria$   $Reticulation - siatka$ pęknięć na filmie

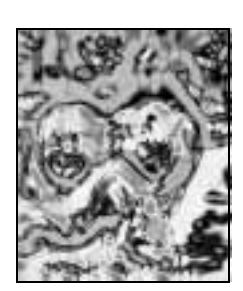

Chrome — chrom Conte Crayon

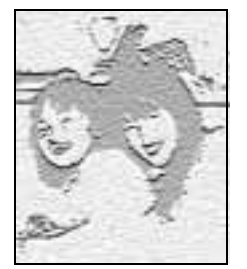

Note Paper — papier listowy

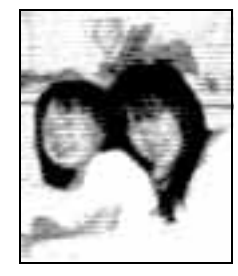

— ołówek Conté

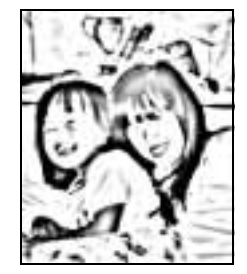

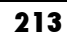

### Filtry rysunkowe z grupy Sketch — ciąg dalszy

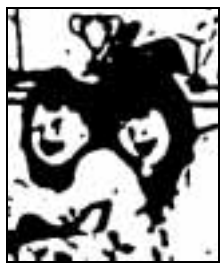

Stamp — stempel Torn Edges

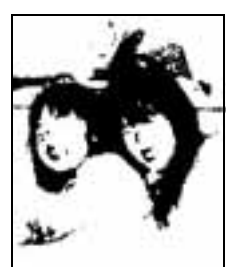

— poszarpane brzegi

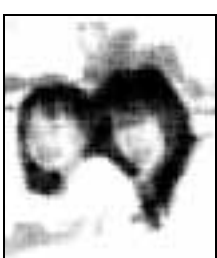

Water Paper — mokry papier

### Filtry do stylizacji z grupy Stylize

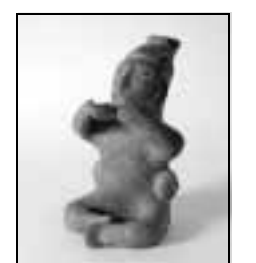

Użycie filtrów i efektów Użycie filtrów i efektów

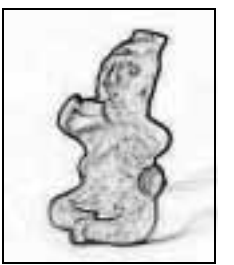

Find Edges — znajdowanie krawędzi

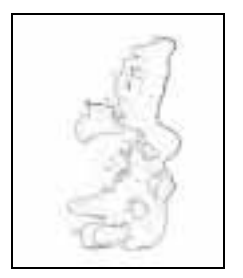

Trace Contour — obrysowywanie konturu

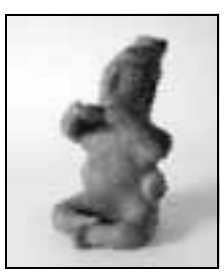

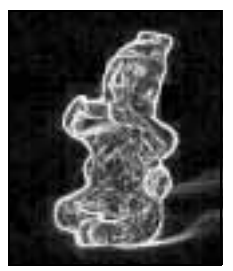

Glowing Edges — rozświetlone krawędzie

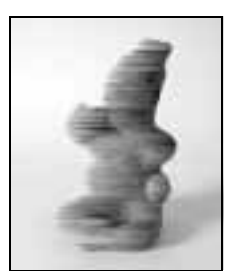

Wind — wiatr

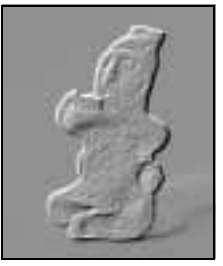

Obraz pierwotny Diffuse — dyfuzja Emboss — płaskorzeźba Extrude — wytłaczanie

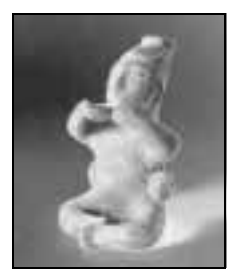

Solarize — solaryzacja Tiles — płytki

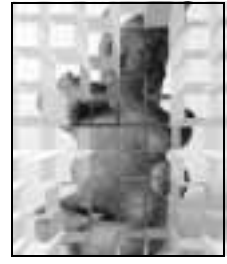

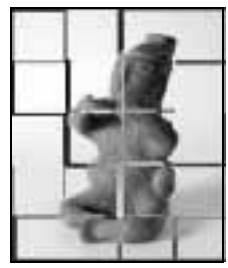

# Filtry teksturujące z grupy Texture

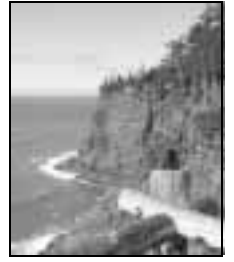

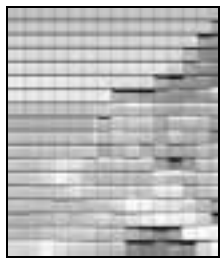

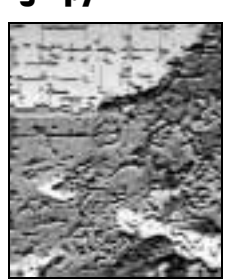

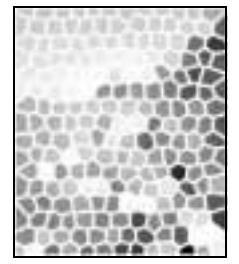

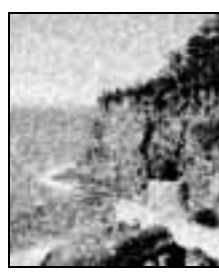

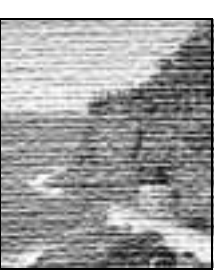

Patchwork — klocki Stained Glass — witraż Texturizer - fakturyzacja

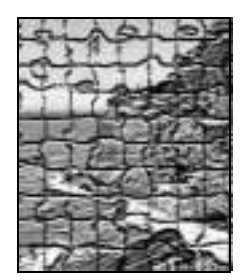

Obraz pierwotny Craquelure — spękania Grain — ziarno Mosaic Tiles — mozaika

# Galeria efektów

### Efekty ramek

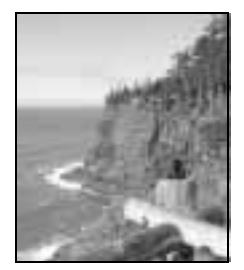

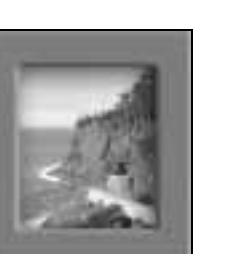

Foreground Color — ramka w kolorze narzędzia

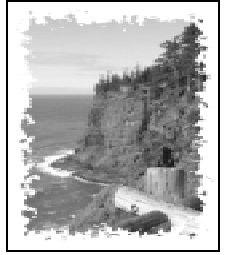

Spatter Frame — ramka rozpuszczona

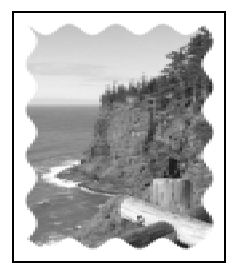

Waves — ramka pofalowana

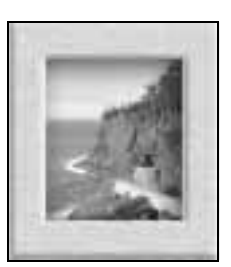

Obraz pierwotny Brushed Aluminium — drapane aluminium Cut Out

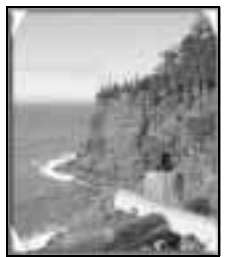

Photo Corners — narożniki

Strokes Frame — ramka postrzępiona

Wild Frame — ramka szlifowana

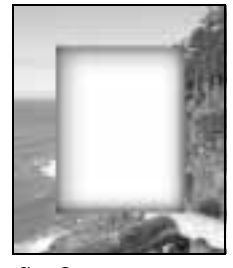

— ramka z obrazka

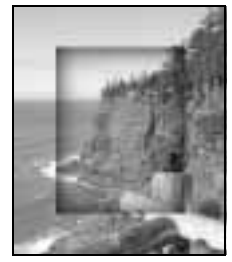

Recessed Frame — ramka wytłoczona

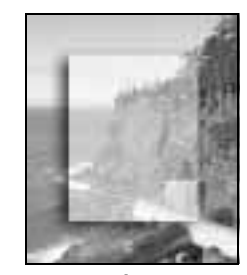

Text Panel — podkład dla tekstu

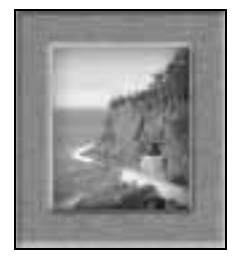

Wood Frame — ramka drewniana

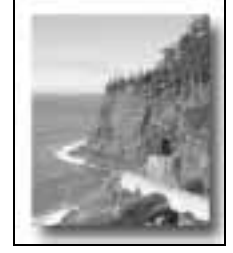

Drop Shadow — rzuć cień

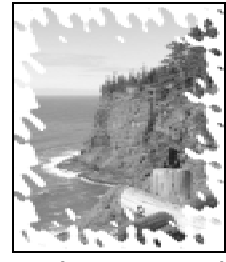

Ripple Frame — ramka z pomarszczonym brzegiem

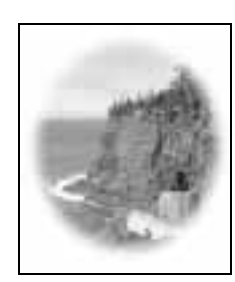

Vignette — winieta

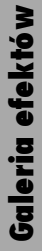

216

### Efekty graficzne

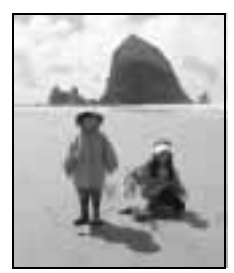

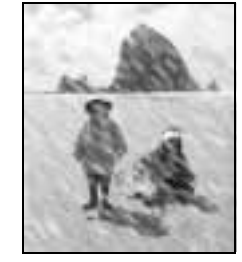

Obraz pierwotny Blizzard — nawałnica Flourescent Chalk

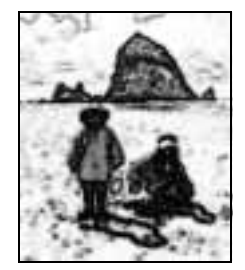

— kreda fluorescencyjna

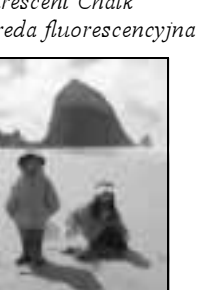

— zmiękczone kolory

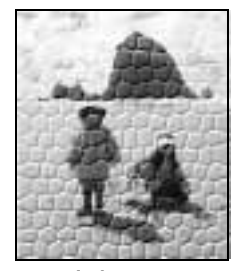

Lizard Skin — skóra jaszczurki

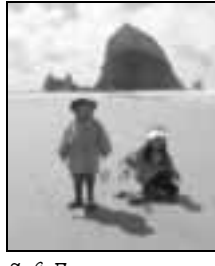

Soft Focus — delikatne rozmazanie

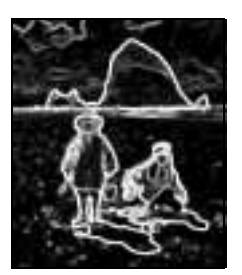

Neon Nights — noc neonów

### Efekty tekstowe

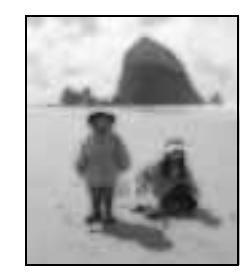

Oil Pastel — pastele Soft Flat Color

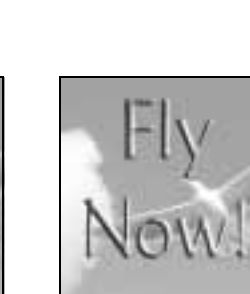

Brushed Metal — szlifowany metal

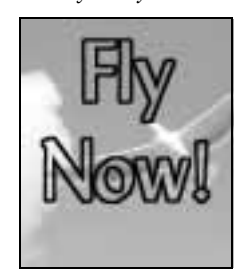

— średni obrys

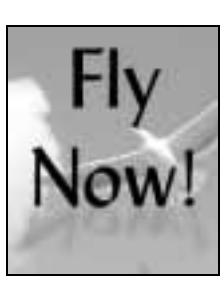

Cast Shadow — cień

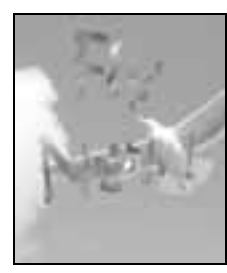

Running water — płynąca woda

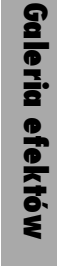

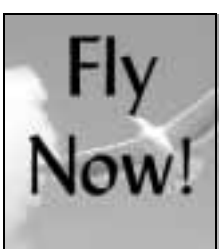

Obraz pierwotny Bold Outline

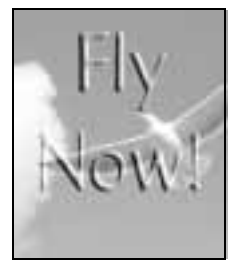

Clear Emboss — uwypuklenie

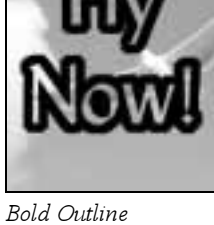

— gruby obrys

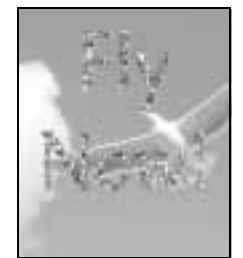

Confetti — konfetti Medium Outline

### Efekty tekstowe — ciąg dalszy

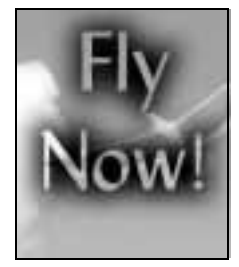

Sprayed Stencil — napylanie

### Efekty faktury

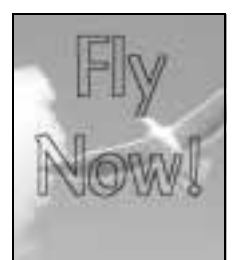

Thin Outline — cienki obrys

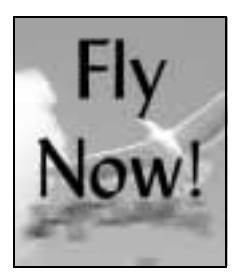

Water Reflection — odbicie w wodzie

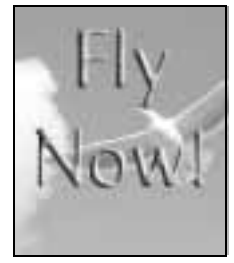

Wood Paneling — drewno

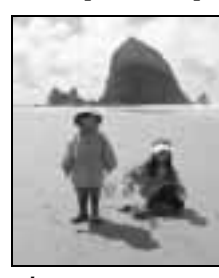

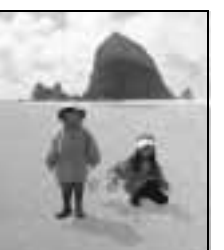

Gold Spinkles — złoty piasek

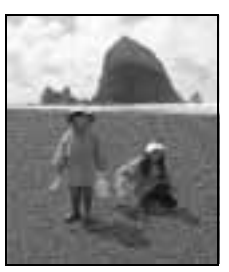

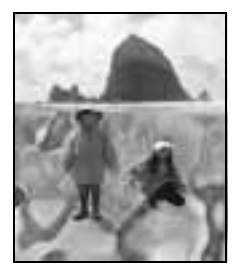

Green Slime — zielony miąższ

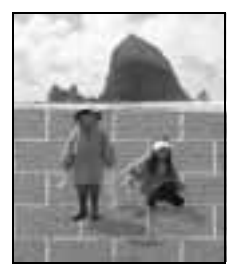

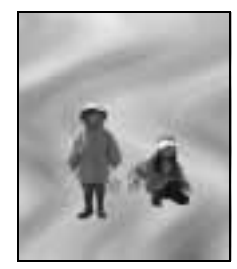

Marbled Glass — szlifowany marmur (efekt działa tylko na całej warstwie)

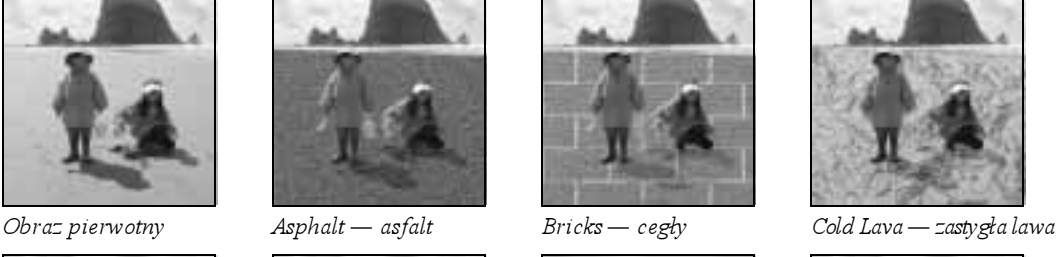

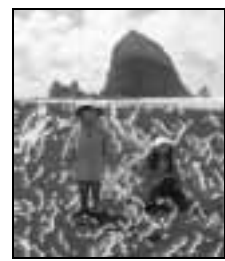

Molted Lead — rozpuszczony ołów

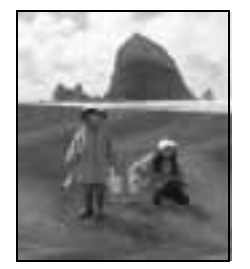

Rosewood — mahoń Rusted Metal

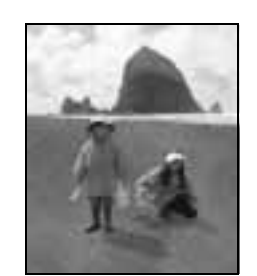

— zardzewiałe żelazo

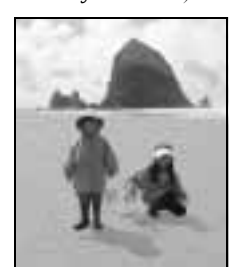

Sandpaper — papier ścierny

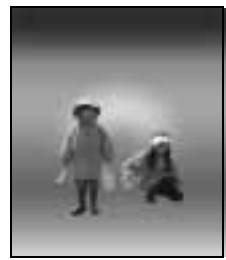

Sunset — zachód słońca (efekt działa tylko na całej warstwie)

218

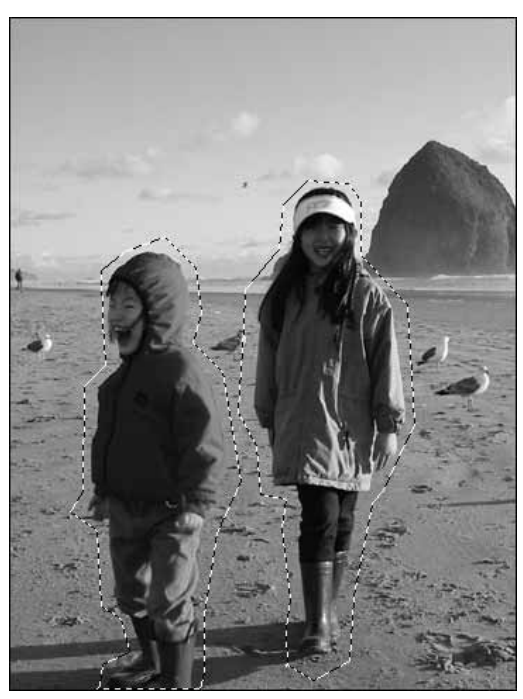

Rysunek 7.16 Filtr poruszający Motion Blur można stosować na całej warstwie lub tylko na jej fragmencie. W niektórych sytuacjach, jak na tym zdjęciu dwóch dziewczynek na plaży, możesz zaznaczyć z grubsza obszar wokół obiektu, który chcesz rozmyć

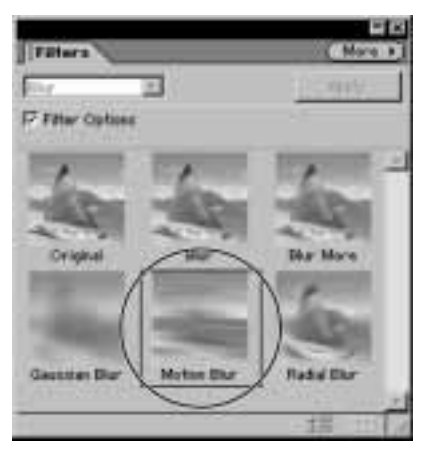

Rysunek 7.17. Po wybraniu warstwy lub wykonaniu zaznaczenia kliknij podwójnie miniaturę filtru Motion Blur na palecie Filters

# Symulowanie ruchu za pomocą filtrów rozmywających

Czy kiedykolwiek próbowałeś ustawić dzieci nieruchomo do zdjęcia, aby otrzymać potem stos dziwnie wyglądających statycznych zdjęć, na których każdy wygląda sztucznie — jak postać zamrożona w ruchu? Photoshop Elements udostępnia kilka filtrów rozmywających, za pomocą których możemy symulować ruch, jeśli zdjęcia są zbyt statyczne i sztuczne. W wielu przypadkach, aby zastosować filtr rozmywający, musimy zaznaczyć określony obszar obrazu, nadając wrażenie ruchu danemu obiektowi, na przykład człowiekowi, psu lub butom.

Filtr poruszający Motion Blur rozmywa warstwę lub obszar zaznaczenia w określonym kierunku i z określoną siłą. Rezultaty mogą symulować zdjęcie obiektu w ruchu lub poruszenie aparatem podczas fotografowania nieruchomych obiektów.

Za pomocą filtru Radial Blur można uzyskać wrażenie zmieniającej się ogniskowej obiektywu lub zbliżania bądź oddalania się obiektu od aparatu. Można także symulować ruch obrotowy obiektów. W obu przypadkach w oknie dialogowym filtru możemy zmienić położenie środka rozmycia oraz siłę i kierunek rozmycia lub ruchu.

## Aby poruszyć obiekty na obrazie:

- 1. Zaznacz wybraną warstwę, aby uczynić ją aktywną. Aby stworzyć wrażenie ruchu jedynie na fragmencie obrazu, zaznacz ten fragment za pomocą jednego z narzędzi do zaznaczania (rysunek 7.16).
- 2. Wykonaj jedną z następujących czynności:
	- $\triangle$  Kliknij podwójnie miniaturę filtru Motion Blur na palecie Filters (rysunek 7.17).
	- $\triangle$  Wybierz Filter/Blur/Motion z głównego menu.

#### Rozdział 7.

Na ekranie pojawi się okno dialogowe filtru Motion Blur, a w nim parametry poruszenia, kąt obrotu Angle i odległość Distance (rysunek 7.18).

**3.** Parametry *Angle* i *Distance* ustaw tak, aby uzyskać oczekiwany efekt. Ustawień możesz dokonywać na podstawie widoku w oknie podglądu znajdującym się w oknie dialogowym, a jeśli opcja Preview jest włączona — również w oknie dokumentu.

Domyślnie parametr Angle przyjmuje wartość 0 stopni, co oznacza, że piksele zostaną poruszone dokładnie wzdłuż osi poziomej, jak pokazuje schemat znajdujący się obok pola tekstowego Angle. Odniesiemy zatem wrażenie ruchu od prawej do lewej strony (lub od lewej do prawej). Kierunek ruchu można zmienić, obracając linię na schemacie lub wprowadzając odpowiednią wartość w polu Angle.

Parametr Distance określa długość poruszenia i wyrażany jest w pikselach. Domyślna wartość 30 pikseli odpowiedzialna jest za rozmycie średniego stopnia. Ustawienie parametru Distance w okolicach maksymalnej wartości 900 pikseli spowoduje znaczne rozmycie zdjęcia, na którym nie będzie można rozpoznać prawie żadnych obiektów.

4. Gdy uzyskasz oczekiwany efekt, kliknij przycisk OK, aby zastosować filtr (rysunek 7.19).

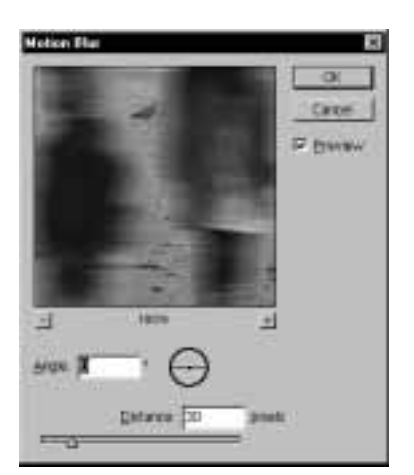

Rysunek 7.18. Okno dialogowe Motion Blurzawiera parametry Angle i Distance, które określają, odpowiednio: kierunek i długość poruszenia

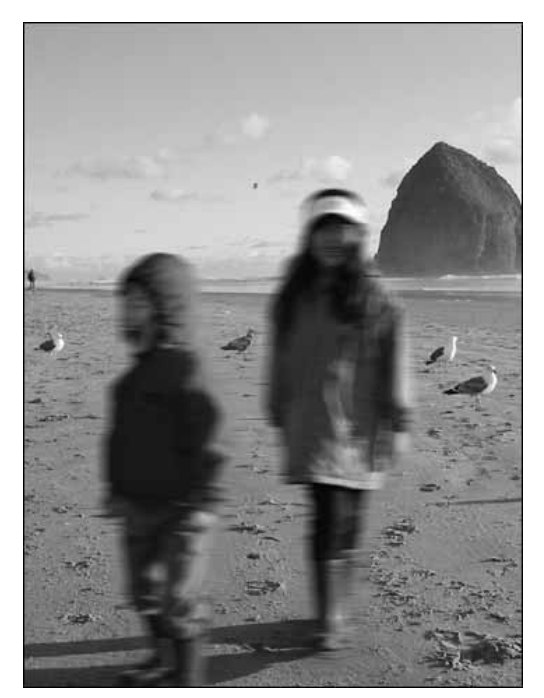

Rysunek 7.19. Kliknij OK, aby zobaczyć wynik działania filtru Motion Blur na edytowanym zdjęciu. Jeśli chcesz cofnąć tę operację i spróbować ponownie ustawić parametry filtru, wybierz polecenie Edit/Undo

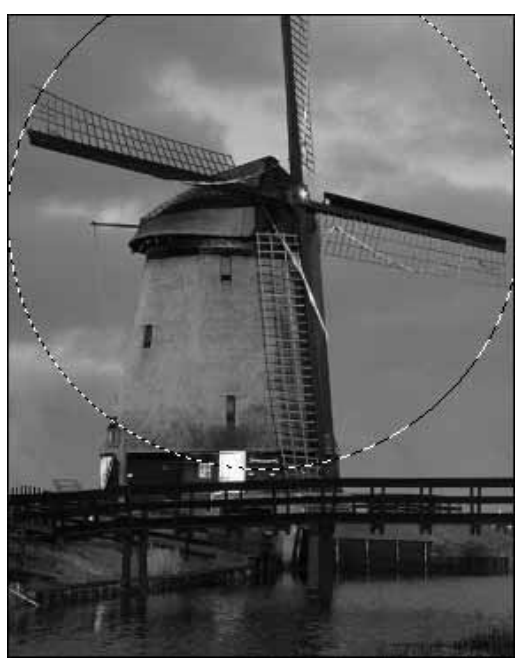

Rysunek 7.20. Okrągły obszar zaznaczenia wyjątkowo dobrze współgra z filtrem Radial Blur

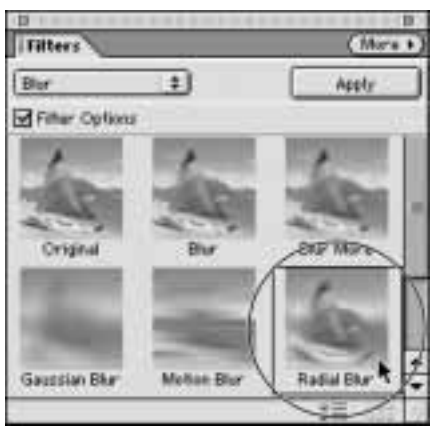

Rysunek 7.21. Na palecie filtr Radial Blur znajduje się obok filtru Motion Blur

## Aby zastosować promieniste rozmycie obrazu:

1. Zaznacz wybraną warstwę, aby uczynić ją aktywną. Aby zasymulować ruch obrotowy jedynie na pewnym fragmencie zdjęcia, zaznacz wybrany obszar za pomocą jednego z narzędzi do zaznaczania.

W przypadku rozmycia promienistego szczególnie przydaje się narzędzie do zaznaczania obszaru kołowego (eliptycznego) (rysunek 7.20).

- 2. Wybierz filtr Radial Blur, wykonując jedną z następujących czynności:
	- Kliknij podwójnie filtr Radial Blur na palecie Filters (rysunek 7.21).
	- Wybierz polecenie Filter/Blur/Radial Blur z głównego menu.

Na ekranie pojawi się okno dialogowe filtru Radial Blur zawierające opcje Amount (wielkość rozmycia), Blur Center (środek rozmycia), Blur Method (metoda rozmycia) i Quality (jakość rozmycia) (rysunek 7.22).

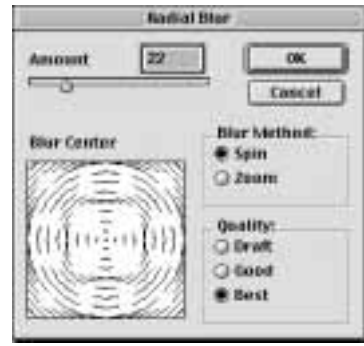

Rysunek 7.22. Okno dialogowe Radial Blur zawiera parametry określające wielkość rozmycia (Amount) i metodę rozmycia (Blur Method). Ten filtr nie posiada okna podglądu, lecz parametr określający jakość rozmycia (Quality) może przyjmować wartość Draft (rozmycie próbne), co możemy wykorzystać do szybkiego zastosowania filtru i oglądania rezultatów na właściwym zdjęciu

3. Ustaw wartości parametrów Amount i Blur Center dla efektu rozmycia.

Metody rozmycia to Spin i Zoom. Wybierz metodę Spin, aby rozmyć obraz wzdłuż współśrodkowych okręgów (rysunek 7.23), lub metodę Zoom, aby rozmyć obraz promieniście, co przypomina nieco przybliżanie i oddalanie obrazu od naszych oczu (rysunek 7.24).

- 4. Wybierz jakość rozmycia. Jakość Draft to szybsze obliczenia, lecz niezbyt gładkie rozmycie. Opcje Good i Best wymagają dłuższego czasu obliczeń, lecz generują gładkie i czyste rozmycie. Pomiędzy tymi opcjami nie ma wielkiej różnicy.
- **5.** Kliknij  $OK$ , aby zastosować filtr na zdjęciu.

#### Wskazówka

Filtr Radial Blur nie posiada okna podglądu, dlatego jeśli nie jesteś zadowolony z uzyskanego efektu i chciałbyś wypróbować inne ustawienia, kliknij przycisk cofania ostatniej operacji Step Backward (lub naciśnij klawisze  $Ctrl + Z/cmd + Z$ ).

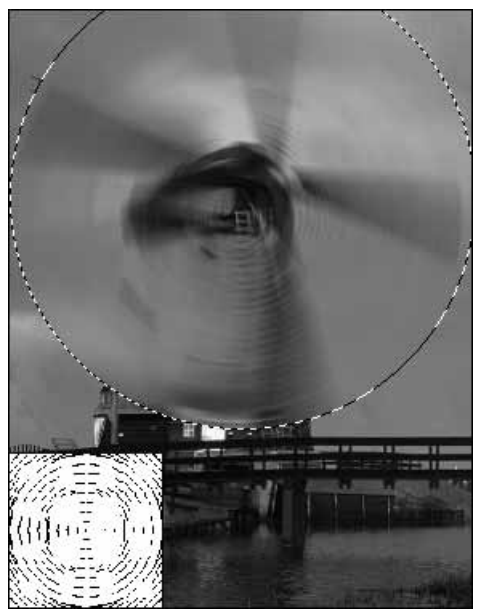

Rysunek 7.23. Wybierając metodę Spin, generujemy rozmycie dające złudzenie ruchu obrotowego wokół ustalonego punktu środkowego. Aby zmienić położenie punktu środkowego, przeciągnij schemat w oknie Blur Center

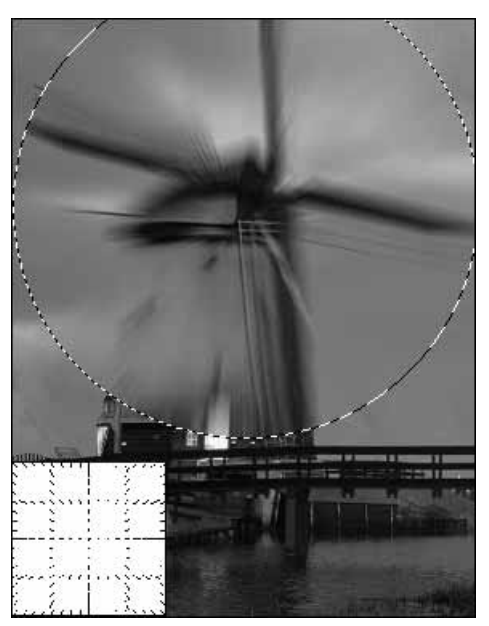

Rysunek 7.24. Metoda Zoom umożliwia uzyskanie efektu płynnego, bezwładnego przybliżania lub oddalania obiektów od obiektywu

### Filtry rozmywające

Opisaliśmy poszczególne czynności wykonywane podczas stosowania kilku naszych ulubionych filtrów rozmywających. Warto pamiętać, że inne filtry mają równie potężne możliwości i intuicyjną obsługę. Poniżej znajduje się podsumowanie wiadomości na temat sposobu ich działania i przykładowych zastosowań.

Filtr Blur zmiękcza wygląd obrazu lub zaznaczonego obszaru i doskonale nadaje się do retuszowania zdjęć, na których występują ostre krawędzie lub niepłynne przejścia tonalne. Rezultaty działania tego filtru zbliżone są do efektów zastosowania narzędzia Blur.

Filtr Blur More działa podobnie do filtru Blur, lecz ma większą moc - jak gdyby filtr Blur został użyty trzy razy na tym samym obrazie. Działanie filtru jest często zbyt zdecydowane, przez co filtr ten nie nadaje się do delikatnego retuszu, lecz może być z powodzeniem wykorzystywany do rozmywania określonego obszaru obrazu (na przykład brzegów) i tym samym do podkreślania pozostałego obszaru. Miej na uwadze fakt, że filtry Blur i Blur More nie zawierają okna dialogowego ani tym bardziej okna podglądu. Po prostu zaznacz warstwę lub wybrany obszar obrazu i zastosuj filtr, aby ujrzeć wyniki jego działania.

Filtr Gaussian Blur umożliwia dokładniejszą kontrolę działania filtru i może być stosowany zarówno do niewielkich, jak i poważnych modyfikacji obrazu. Do najbardziej podstawowych zadań retuszerskich filtr Blur nadaje się dobrze, lecz jeśli nie jesteś zadowolony z rezultatów i chciałbyś trochę je poprawić, spróbuj zastosować filtr Gaussian.

Filtr Motion Blur możemy wykorzystać do symulacji poruszenia obiektów lub aparatu.

Filtr Radial Blur generuje rozmycia obrotowe lub promieniste w zależności od metody, którą wybierzemy w oknie dialogowym.

Filtr Smart Blur umożliwia dostosowywanie rozmycia do naszych potrzeb przez sterowanie wielkością rozmycia (ang. Blur Radius) w zależności od progu rozmycia (ang. Threshold). Filtr Smart Blur jest użyteczny do zmiękczania obrazu i w sytuacjach, gdy wymagane jest rozmycie obszarów o w miarę jednolitej kolorystyce, nie wpływające na pozostałą część obrazu.

# Zniekształcanie obrazów

Filtry zniekształcające to duży zbiór narzędzi do marszczenia, ściskania, rozrywania, ścinania i skręcania obrazów. Wypróbuj wszystkie filtry zniekształcające, aby zapoznać się z efektami, które możesz zastosować w swoich obrazach, my natomiast omówimy jeden filtr, który różni się od reszty potężnymi możliwościami, elastycznością i elementem rozrywki — filtr Liquify.

Dzięki filtrowi Liquify możemy uzyskiwać wspaniałe efekty przez skręcanie, rozciąganie i ściskanie pikseli przeczące obowiązującym zasadom fizyki. Prawdopodobnie widziałeś już wiele przykładów użycia tego filtru — zdjęć osób z dziko zniekształconymi twarzami, wybałuszonymi oczami i nabrzmiałymi ustami. Oprócz takich zastosowań, filtru Liquify można również używać do bardziej subtelnych modyfikacji obrazu i do osiągania efektów niemożliwych do uzyskania przy wykorzystaniu pozostałych narzędzi.

Filtr Liquify jest unikatowy, ponieważ otwiera osobne okno, w którym wykorzystując specjalny zestaw narzędzi, możemy modyfikować zdjęcia. Osobne okno oznacza niestety niemożność cofania zmian za pomocą polecenia Edit/Undo lub palety Undo History. Na szczęście filtr Liquify oferuje własne narzędzie do przywracania pierwotnego lub w mniejszym stopniu zmienionego wyglądu obrazu. Malując obraz za pomocą narzędzia Reconstruct, stopniowo przywracamy pierwotny stan modyfikowanego fragmentu. Możesz także zaprzestać przywracania w dowolnym momencie, pozostawiając wybrany fragment w stanie pośrednim pomiędzy stanem początkowym a końcowym. Najszybszą metodą przywrócenia pierwotnej wersji całego obrazu i rozpoczęcia modyfikacji od początku jest kliknięcie przycisku Revert.

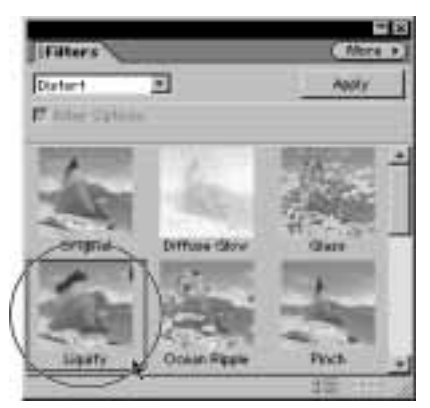

Rysunek 7.25. Filtr Liquify znajduje się w kategorii Distort na palecie filtrów

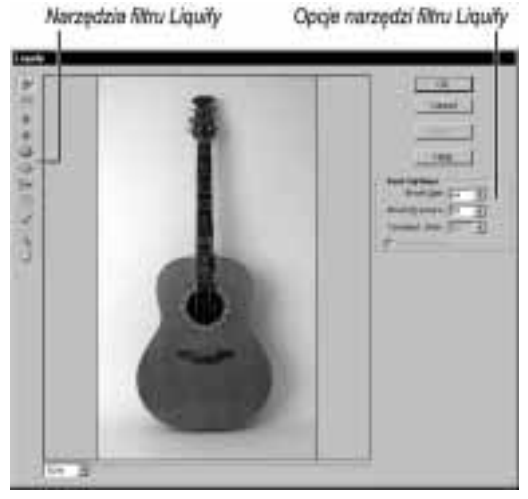

Rysunek 7.26. Okno filtru Liquify zawiera specjalny zestaw narzędzi do zniekształcania oraz elementy do zmiany rozmiaru i nacisku pędzla

### Aby zniekształcić obraz za pomocą filtru Liquify:

- 1. Zaznacz całą warstwę lub obszar, który chcesz poddać modyfikacjom.
- 2. Wybierz polecenie Filter/Distort/Liquify lub kliknij filtr Liquify na palecie Filters (rysunek 7.25).

Jeżeli wybrana warstwa jest warstwą tekstową, zostaniesz zapytany, czy chcesz ją uprościć. Wykonanie tej operacji jest konieczne do tego, aby można było taką warstwę edytować. Uproszczenie warstwy tekstowej polega na zrastrowaniu znajdującego się na niej tekstu i przekształceniu w zwykłą warstwę. Bądź świadomy tego, że po kliknięciu przycisku OK nie będziesz już mógł edytować tekstu.

Na ekranie pojawi się okno filtru Liquify, a w nim zaznaczona warstwa lub jej fragment. Domyślnym narzędziem jest narzędzie Warp o rozmiarze 64 i nacisku 50 (rysunek 7.26).

Zapewne będziesz chciał zmienić parametry pędzla w miarę postępów prac.

- 3. Aby zmienić parametry pędzla, wykonaj jedną z następujących czynności:
	- Aby zmienić rozmiar pędzla, przesuń suwak lub wprowadź wartość w polu Brush Size. Rozmiar pędzla może przyjmować wartości z przedziału od 1 do 600 pikseli.
	- Aby zmienić nacisk pędzla, przeciągnij suwak lub wprowadź wartość w polu Brush Pressure. Nacisk pędzla może przyjmować wartość od 1 do 100 procent.

4. Dokonaj zniekształcenia obrazu za pomocą jednego z narzędzi filtru Liquify. Narzędzia znajdują się po lewej stronie okna (rysunek 7.27). Aby wybrać narzędzie, po prostu kliknij jego ikonę, tak jak w przypadku narzędzi z podstawowej palety Photoshop Elements. Następnie przesuń kursor myszki nad obraz i przeciągaj (rysunek 7.28).

### Aby cofnąć zmiany:

 Jeżeli nadal znajdujesz się w oknie filtru Liquify, kliknij ikonę narzędzia Reconstruct i zamazuj wybrany fragment, aby stopniowo cofać każdą modyfikację i przywracać stan pierwotny.

#### Aby cofnąć wszystkie zmiany dokonane w oknie Liquify:

 $\blacklozenge$  Jeżeli nadal znajdujesz się w oknie Liquify, kliknij przycisk Revert, aby przywrócić pierwotny stan obrazu.

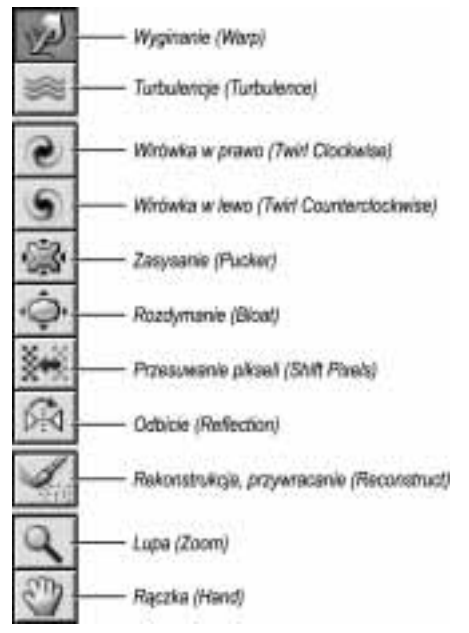

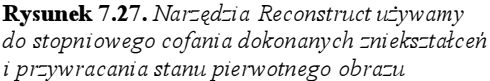

### Narzędzia filtru Liquify

Narzędzie Warp umożliwia wyginanie kształtów, linii i obiektów przez nierównomierne przemieszczanie pikseli podczas przeciągania pędzla.

Narzędzie Turbulence działa w sposób zbliżony do narzędzia Warp, ale wprowadza również zniekształcenia związane z innymi narzędziami filtru Liquify w celu uzyskania efektu przypadkowości i losowości. Stopień występowania tych zniekształceń regulujemy za pomocą suwaka Turbulence Jitter.

Narzędzie Twirl Clockwise i Twirl Counterclockwise obraca piksele leżące w obszarze pędzla w lewo lub w prawo.

Narzędzie Pucker przesuwa piksele w kierunku środka pędzla.

Narzędzie Bloat odsuwa piksele od środka pędzla w kierunku jego krawędzi.

Narzędzie Shift Pixels przesuwa piksele w kierunku zgodnym z ruchami pędzla.

Narzędzie Reflection kopiuje piksele do obszaru pędzla, umożliwiając tworzenie efektów typu odbicie w lustrze wody.

Narzędzie Reconstruct przywraca pierwotny stan zniekształconych obszarów. Zamazuj wybrany fragment, aby stopniowo cofać każdą modyfikację i przywracać stan pierwotny. Możesz także zaprzestać przywracania w dowolnym momencie, pozostawiając wybrany fragment w stanie pośrednim pomiędzy stanem początkowym a końcowym.

Narzędzia Zoom i Hand działają w sposób identyczny do narzędzi o tych samych nazwach dostępnych na podstawowej palecie programu Photoshop Elements.

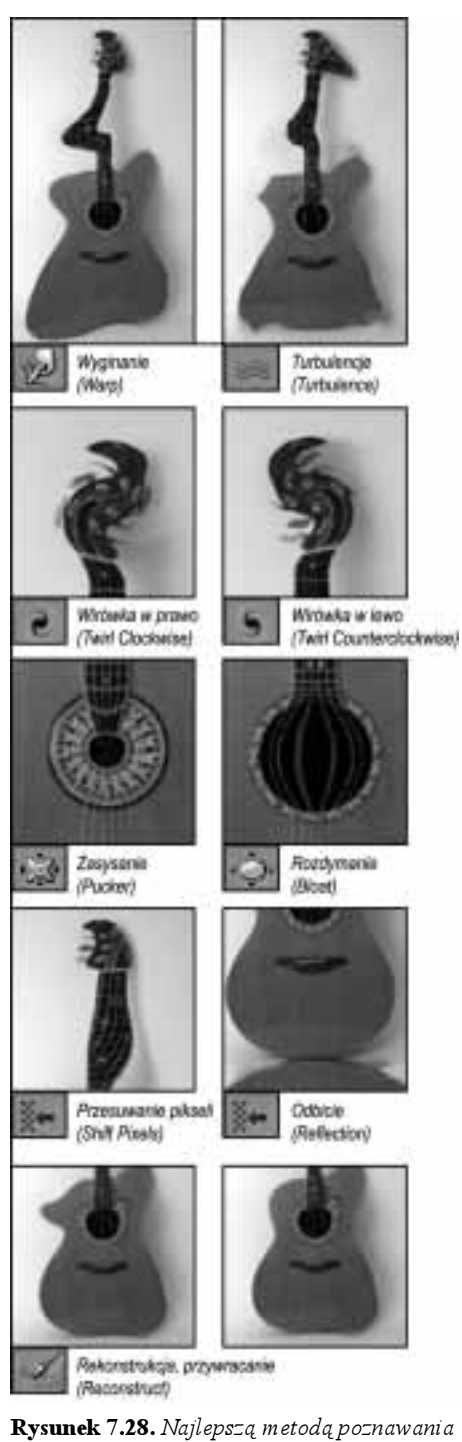

narzędzi filtru Liquify jest zabawa. Eksperymentuj z różnymi obrazami, jak w przypadku tej gitary

### Wskazówka

Przedstawiamy odmienny sposób cofania zmian obrazu dokonanych za pomocą filtru Liquify. Gdy jest otwarte okno dialogowe filtru Liquify, przytrzymaj klawisz Alt/Option. Przycisk Cancel zmieni się w przycisk Reset. Kliknij go, aby cofnąć wszystkie zmiany wykonane za pomocą dowolnego narzędzia filtru Liquify. Przyciski Revert i Reset działają w ten sam sposób, lecz przycisk Reset przywraca domyślne wartości wszystkich parametrów narzędzi filtru Liquify.

# Symulowanie oświetlenia i cieni

Światło i cienie tworzą nastrój prawie każdej fotografii. Ciągle nie ma lepszego sposobu na uzyskiwanie efektów świetlnych niż analiza oświetlenia i planowanie przed wykonaniem zdjęcia. W wielu sytuacjach nie mamy wpływu na rodzaj oświetlenia, ale Photoshop Elements udostępnia kilka wspaniałych filtrów, dzięki którym można wzbogacić oświetlenie już wykonanego zdjęcia.

Filtr Lighting Effect umożliwia uzyskanie niemal nieskończonej liczby efektów przez połączenie różnych rodzajów oświetlenia, kombinację ich właściwości, a nawet dodanie kanału nadającego fakturę. Filtr Lighting Effect to coś w rodzaju małego studia z kompletnym oświetleniem na pulpicie programu Photoshop Elements. Dzięki niemu możemy symulować takie efekty świetlne, jak refrakcja światła wewnątrz obiektywu. Efekt ten bardzo się przydaje, gdy stworzyliśmy obraz za pomocą narzędzi do malowania i rysowania dostępnych w programie Photoshop Elements i chcemy, aby wyglądał on jak wykonany aparatem. Często stosujemy go w stworzonych na komputerze filmach animowanych, co daje im bardziej realistyczny wygląd. Trzeba jednak pamiętać, że aby można było zastosować taki efekt oświetlenia, obraz musi być zapisany w trybie RGB.

### Aby nałożyć na obraz efekt oświetlenia:

- 1. Zaznacz wybraną warstwę, aby uczynić ją aktywną. Aby efekt oświetlenia nałożyć tylko na pewien fragment obrazu, zaznacz ten fragment za pomocą jednego z narzędzi do zaznaczania.
- 2. Wybierz filtr Lighting Effect, wykonując jedną z następujących czynności:
	- $\triangle$  Kliknij podwójnie filtr Lighting Effect na palecie filtrów (rysunek 7.29).
	- ▲ Wybierz polecenie Filter/Render/Lighting z głównego menu.

Na ekranie pojawi się okno dialogowe Lighting Effect (rysunek 7.30).

3. Wybierz rodzaj oświetlenia z listy rozwijanej Style (rysunek 7.31).

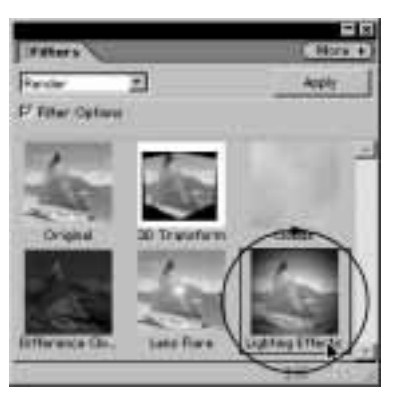

Rysunek 7.29. Filtr Lighting Effect znajduje się w kategorii Render na palecie Filters

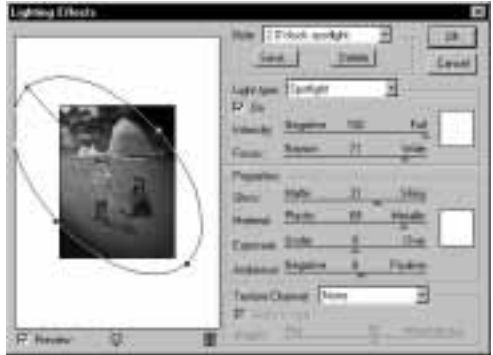

Rysunek 7.30. Gdy po raz pierwszy otworzysz okno dialogowe filtru Lighting Effect, liczba różnorodnych parametrów i opcji może Cię przytłoczyć. Nie przejmuj się, po prostu eksperymentuj z różnymi wartościami parametrów, aby poznać skalę efektów możliwych do uzyskania za jego pomocą

| 2 O'clock spotlight  |
|----------------------|
| 20'clock spotlight   |
| <b>Blue Omni</b>     |
| Circle of Light      |
| Crossing             |
| Crossing Down        |
| Default              |
| Five Lights Down     |
| Five Lights Up       |
| Flashlight           |
| <b>Flood Light</b>   |
| Parallel Directional |
| <b>RGB Lights</b>    |
| Soft Direct Lights   |
| Soft Omni            |
| Soft Spotlight       |
| l Three Down         |
| Triple Spotlight     |

Rysunek 7.31. Lista rozwijana Style zawiera 17 różnych rodzajów oświetlenia

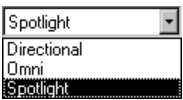

Rysunek 7.32. Lista typów światła Light Type zawiera oświetlenie kierunkowe (Directional), oświetlenie promieniste (Omni) i reflektorowe (Spotlight). Każdy ze stylów oświetlenia oparty jest na tych trzech rodzajach światła

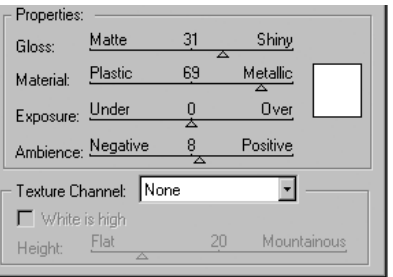

Rysunek 7.33. Liczba kombinacji parametrów oświetlenia w oknie dialogowym filtru Lighting Effect jest niemal nieskończona. Parametry określają natężenie i wygląd światła

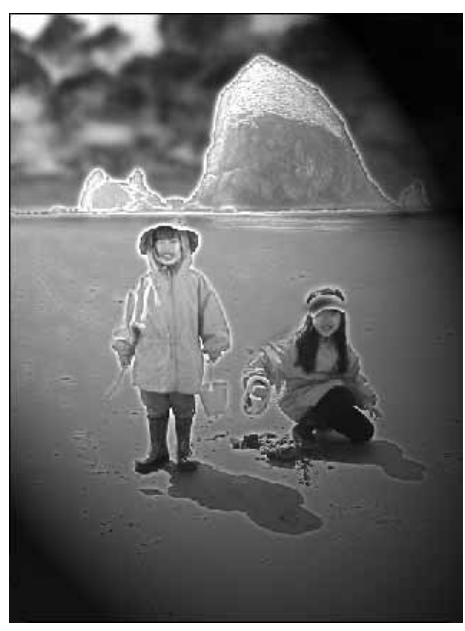

Rysunek 7.34. Po ustawieniu parametrów kliknij przycisk OK, aby zastosować filtr. Na tym zdjęciu zastosowaliśmy filtr Lighting Effect wraz z filtrem Solarize i uzyskaliśmy bardzo futurystyczny nastrój

- 4. Wybierz typ światła z listy Light Type (rysunek 7.32).
- 5. Ustaw właściwości światła (rysunek 7.33).
- 6. Gdy otrzymasz pożądany efekt, kliknij OK, aby zastosować filtr (rysunek 7.34).

### Style oświetlenia i typy światła

Okno dialogowe filtru Lighting Effect zawiera przytłaczającą liczbę parametrów, opcji, rodzajów oświetlenia i typów światła, co na początku stwarza problemy — nie wiadomo, od czego zacząć. Oto lista niektórych najbardziej użytecznych stylów oświetlenia i typów światła i parę słów o tym, jak predefiniowane style oświetlenia poddają się zmianie parametrów i typów światła.

### Style oświetlenia

2 o'Clock Spotlight to miękka żółta poświata na środku obrazu.

Flashlight to światło reflektorowe skierowane na środek obrazu. Pozostała część obrazu zostanie przyciemniona. Światło ma średnie natężenie i delikatną żółtą poświatę.

Floodlight to światło o szerszym niż w przypadku Flashlight snopie pokrywające obraz białą poświatą.

Soft Omni i Soft Spotlight to delikatne efekty promienistego światła żarowego oraz światła reflektorowego znajdujące zastosowanie na wielu rodzajach obrazów.

Blue Omni to górne oświetlenie obrazu, na przykładzie którego można zaobserwować, jak łączy się style oświetlenia i typy światła. Gdy wybierzesz ten rodzaj oświetlenia, w okienku znajdującym się obok parametru Light Type zobaczysz niebieski kolor (rysunek 7.35). Gdy klikniesz ten kolor, na ekranie pojawi się okno wyboru kolorów. Jeśli chcesz, wybierz nowy kolor i zatwierdź ten wybór przyciskiem Save.

Nie jest to kompletna lista wszystkich rodzajów oświetlenia dostępnych w oknie dialogowym Lighting Effect, lecz tylko przegląd tych rodzajów, które są najbardziej użyteczne. Stosując większość z pozostałych rodzajów oświetlenia, możesz uzyskać bardziej zdecydowane i specjalizowane efekty (na przykład RGB Lights to oświetlenie składające się z trzech świateł reflektorowych o barwie czerwonej, żółtej i niebieskiej), lecz warto je wypróbować, gdy chcesz wzbogacić zdjęcie o twórcze elementy.

Pole wyboru koloru oświetlenia

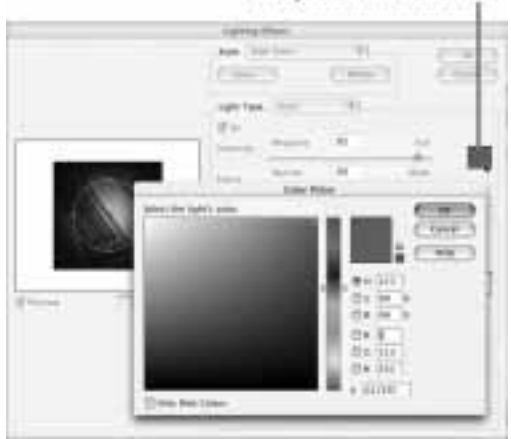

Rysunek 7.35. Niektóre style oświetlenia, jak na przykład Blue Omni, składają się z kolorowych świateł, których barwę możesz dowolnie zmieniać, klikając pole koloru i otwierając paletę kolorów

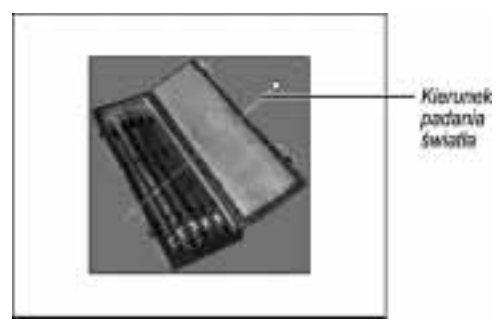

Rysunek 7.36. Światło kierunkowe (Directional) oświetla obraz z wybranego kierunku, który przedstawiony jest jako oś w oknie podglądu

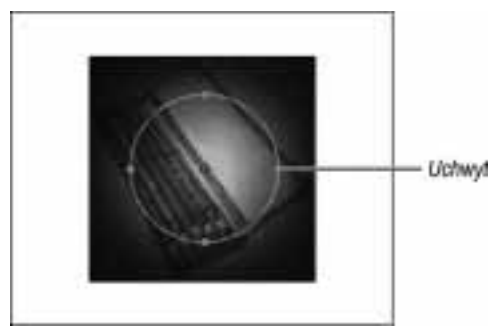

Rysunek 7.37. Światło promieniste (Omni) oświetla obraz z góry (względem płaszczyzny obrazu). Aby zmienić oświetlony obszar, przeciągnij jeden z uchwytów

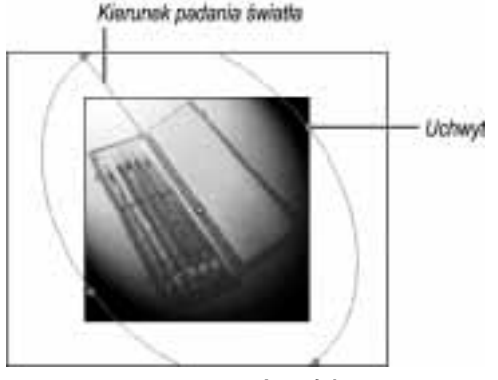

Rysunek 7.38. Snop światła reflektorowego reprezentowany jest przez eliptyczny kształt w oknie podglądu. Przeciągnij uchwyt, aby zmienić wielkość oświetlonej powierzchni, lub oś kierunkową, aby zmienić kierunek padania światła

# Typy światła

Światło kierunkowe (Directional) oświetla obraz z wybranego kierunku (rysunek 7.36).

Światło promieniste (Omni) oświetla obraz z góry (względem płaszczyzny obrazu) (rysunek 7.37).

Światło reflektorowe (Spotlight) oświetla obraz, tworząc bardzo jasny obszar na jego środku. W trybie podglądu Preview zobaczysz, że oświetlony obszar jest elipsą. Możesz zmienić rozmiar elipsy, przeciągając dowolny uchwyt. Aby zmienić kierunek światła, obróć linię, klikając ją i przeciągając (rysunek 7.38).

Gdy wybierzesz określony rodzaj oświetlenia, zostanie do niego dopasowany także typ światła, na przykład oświetlenie Floodlight wykorzystuje źródła światła typu Spotlight.

## Parametry źródeł światła

Po wybraniu stylu oświetlenia i typu światła możesz ustawić cztery parametry światła. Aby zmienić te parametry, przesuwaj odpowiednie suwaki.

Parametr Gloss określa stopień odbijania światła od powierzchni obrazu i może przyjmować wartości z podzakresu Matte (bardziej matowe) lub Shiny (bardziej błyszczące).

Parametr Material określa sposób rozpraszania światła na powierzchni zdjęcia i może przyjmować wartości z zakresów od Metallic (powierzchnia metalowa) do Plastic (powierzchnia plastikowa). Gdy przesuwasz suwak Material w kierunku podzakresu Plastic, barwa światła staje się bardziej nasycona i kryjąca, jeśli natomiast ustawisz wartość z podzakresu Metallic, światło staje bardziej przeźroczyste, dzięki czemu oświetlony fragment obrazu staje się widoczny.

#### Rozdział 7.

Parametr Exposure określa natężenie światła. Gdy przejrzysz wszystkie typy światła, zauważysz, że w przypadku większości ten parametr ma wartość w okolicach 0. Jest to jedyny parametr, którego lepiej nie zmieniać lub zmieniać bardzo subtelnie, ponieważ jego wpływ na światło jest bardzo silny.

Parametr Ambience odnosi się do światła otaczającego lub sposobu, w jaki określony efekt oświetlenia wpływa na światło obecne na obrazie. Dodatnie wartości tego parametru to większy stopień przenikania światła otaczającego, natomiast ujemne wartości oznaczają mniej światła otaczającego.

### Aby dodać efekt flary świetlnej:

- 1. Zaznacz wybraną warstwę, aby uczynić ją aktywną. Aby nałożyć efekt tylko na fragment obrazu, zaznacz ten fragment za pomocą jednego z narzędzi do zaznaczania.
- 2. Wybierz filtr Lens Flare, wykonując jedną z następujących czynności:
	- $\triangle$  Kliknij podwójnie filtr Lens Flare na palecie filtrów (rysunek 7.39).
	- ▲ Wybierz polecenie Filter/Render/Lens Flare z głównego menu.

Na ekranie pojawi się okno dialogowe Lens Flare zawierające opcje Brightness (jasność), Flare Center (środek flary) i Lens Type (rodzaj obiektywu) (rysunek 7.40).

- **3.** Przeciągając suwak Brightness w lewo lub w prawo, zwiększasz lub zmniejszasz jasność flary.
- 4. Aby przesunąć środek flary, kliknij okno podglądu i przesuń krzyżyk w inne położenie.

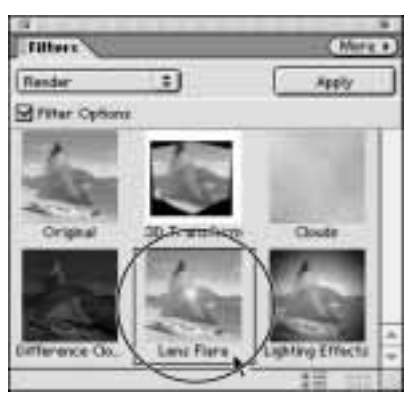

Rysunek 7.39. Filtr Lens Flare znajduje się na palecie Filters

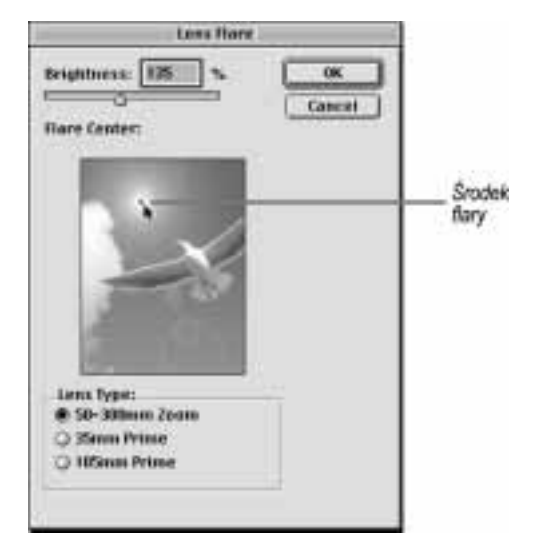

Rysunek 7.40. Okno dialogowe Lens Flare wygląda znacznie prościej niż okno dialogowe filtru Lighting Effect. Za pomocą tego okna ustawiamy jasność flary, jej położenie i typ obiektywu

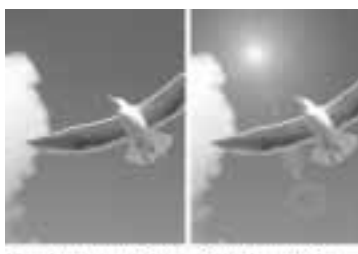

Przed zastosowaniem Po zastosowaniu film film

Rysunek 7.41. Aby stworzyć na zdjęciu pewien nastrój, zastosowaliśmy na nim efekt flary o domyślnej jasności 135, parametr Lens Type ustawiony był na 50 – 300 mm Zoom

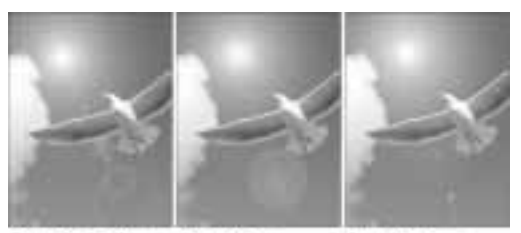

Opcja 105 mm Prime

Opoja 50 - 300 mm Opoja 35 mm<br>Zoam Prime

Rysunek 7.42. Nieznaczne różnice pomiędzy trzema obiektywami

5. Ustaw parametr Lens Type. Jeśli uzyskasz oczekiwany efekt, kliknij OK, aby zastosować filtr na obrazie (rysunek 7.41).

Opcja Lens Type posiada trzy pozycje odpowiadające trzem popularnym typom obiektywu (teleobiektyw 50 – 300 mm oraz obiektywy 35 mm i 105 mm). Filtr generuje efekt flary, jaka wystąpiłaby na wybranym typie obiektywu (rysunek 7.42).

# **Tekstury**

Tekstury dostępne w programie Photoshop Elements można wykorzystywać do tworzenia efektów specjalnych oraz "wirtualnego" oprawiania zdjęć i obrazów. Na przykład możesz wstawić do ulubionego zdjęcia plażowego teksturę przedstawiającą zachód słońca lub przed wydrukiem oprawić zdjęcie w drewnianą ramkę. Na palecie efektów znajduje się 15 tekstur, którymi można wypełnić zaznaczony obszar lub całe zdjęcie. Miej jednak na uwadze, że tekstury, które w nazwie mają wyraz " $layer$ " mogą być zastosowane jedynie na całej warstwie, a nie na zaznaczonym fragmencie. Tekstury te to Ink Blots, Marbled Glass, Sunset i Wood – Pine.

Paleta Filters posiada mniejszy, węższy tematycznie asortyment tekstur. Tekstury te wydają się mniej zaskakujące od tekstur z palety Effects.

Pomiędzy teksturami z palety Effects a teksturami z palety Filters istnieje istotna różnica, o której należy pamiętać. Tekstury z palety efektów dodawane są do obrazu na osobnych warstwach, natomiast tekstury z palety Filters nakładane są na aktywną warstwę.

Jeżeli nadal nie możesz znaleźć odpowiedniej tekstury, możesz załadować do programu kilka dodatkowych tekstur. Tekstury przechowywane są w podkatalogu Textures, w katalogu aplikacji Adobe Photoshop Elements.

### Aby nałożyć teksturę na obraz:

- 1. Wykonaj jedną z następujących czynności:
	- Aby nałożyć teksturę na określony fragment obrazu, wykonaj zaznaczenie jednym z narzędzi do zaznaczania z grupy Marquee lub Lasso (rysunek 7.43).
	- Aby nałożyć teksturę na cały obraz, nie musisz wykonywać zaznaczenia.

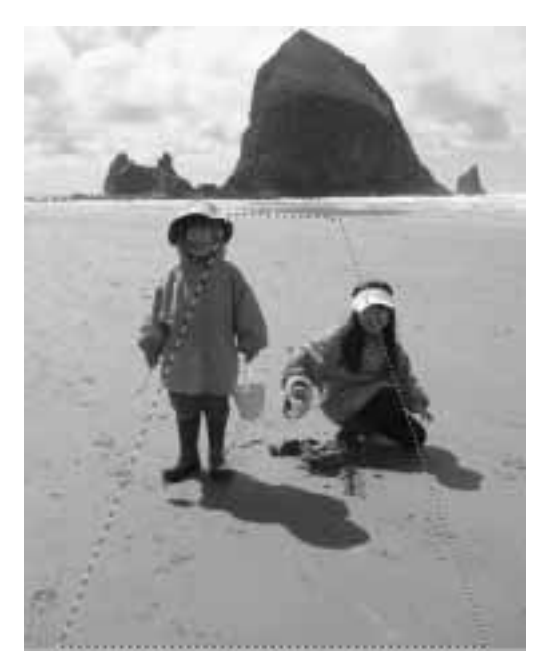

Rysunek 7.43. Aby nałożyć teksturę na określony fragment obrazu, wykonaj zaznaczenie jednym z narzędzi do zaznaczania z grupy Marquee lub Lasso. Do wykonania tego zaznaczenia wykorzystaliśmy narzędzie Polygonal Lasso

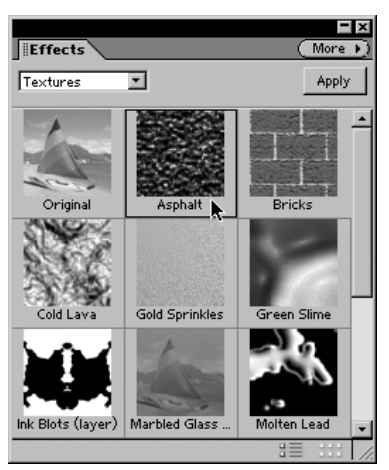

Rysunek 7.44. Kliknij podwójnie dowolną teksturę, aby nałożyć ją na obraz

**2.** Na palecie  $E$ *ffects* lub na palecie  $F$ *ilters* rozwiń menu Texture, a następnie kliknij wybraną teksturę (rysunek 7.44).

Tekstura zostanie nałożona na zaznaczony fragment lub cały obraz (rysunek 7.45). Jeżeli wybrałeś teksturę z palety Effects, zostanie ona dodano jako osobna warstwa, co można zobaczyć na palecie Layers (rysunek 7.46).

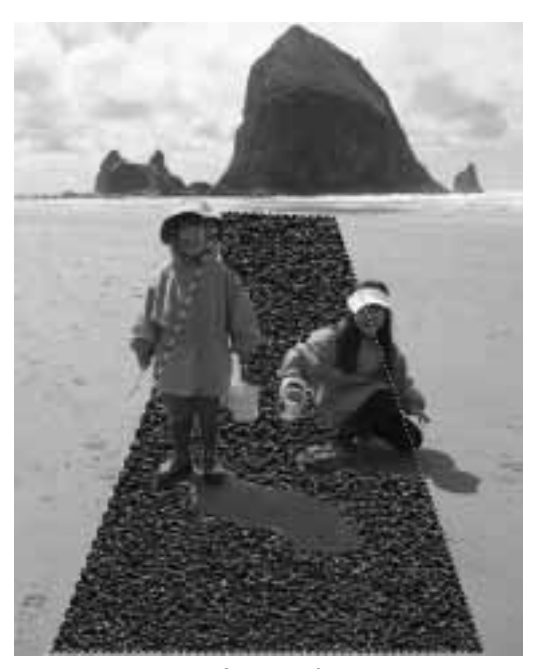

Rysunek 7.45. Po nałożeniu tekstura pojawi się na zaznaczonym obszarze przy 100-procentowym kryciu. Na tym zdjęciu dodaliśmy teksturę asfaltu, aby stworzyć niby-drogę na plaży

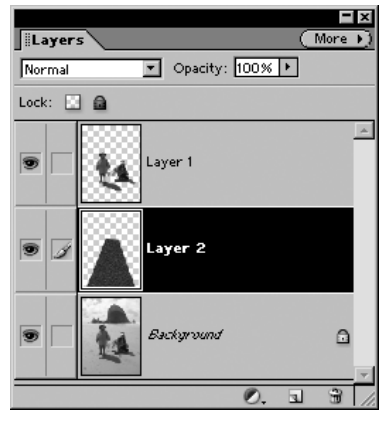

Rysunek 7.46. Tekstury pochodzące z palety Effects dodawane są do obrazu jako osobne warstwy na palecie Layers. W tym przykładzie warstwa z teksturą została przesunięta poniżej warstwy Layer 1, na której znajdują się dzieci

**3.** Jeśli to konieczne, na palecie Layers ustaw tryb przenikania i przeźroczystość (krycie) tekstury (rysunek 7.47).

Nie można zmieniać przeźroczystości ani trybu przenikania warstwy tła (która jest domyślnie zablokowana), dlatego przed nałożeniem tekstury dobrze jest stworzyć kopię warstwy lub warstwę modyfikacji.

#### Wskazówka

 Po wybraniu i nałożeniu tekstury na obraz możesz ustawiać krycie tekstury za pomocą suwaka Opacity na palecie Layers (upewnij się, że nie nałożyłeś tekstury na warstwę tła, która jest domyślnie zablokowana do edycji. Ponieważ wiele tekstur w Photoshop Elements jest nieprzeźroczystych, zmniejszenie ich krycia spowoduje przenikanie znajdującego się pod teksturą obrazu, dzięki czemu uzyskamy wspaniały, unikatowy efekt. Przykładowo, jeśli nałożysz teksturę typu złoty piasek na własny portret i zmniejszysz krycie warstwy z teksturą, zamienisz się w złoty posąg.

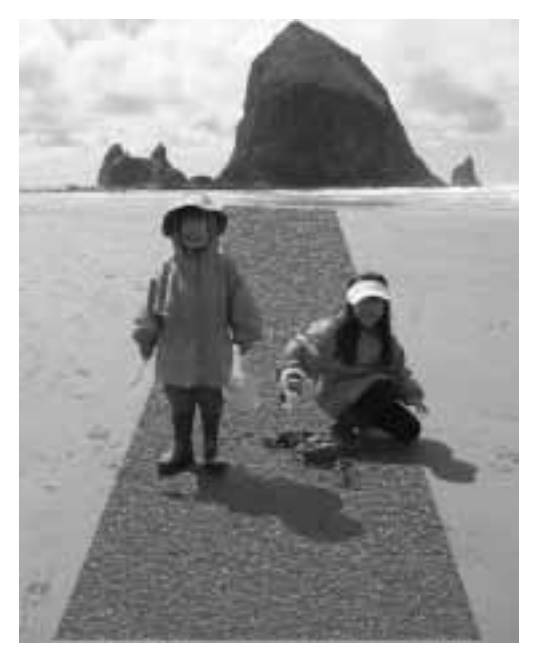

Rysunek 7.47. Na tym zdjęciu krycie zostało zmniejszone do 50%, aby "nowa" droga lepiej zlała się z plażą

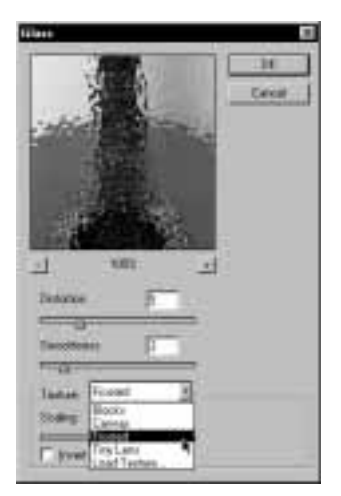

Rysunek 7.48. Filtr Glass jest jednym z wielu filtrów zawierających listę rozwijaną Texture

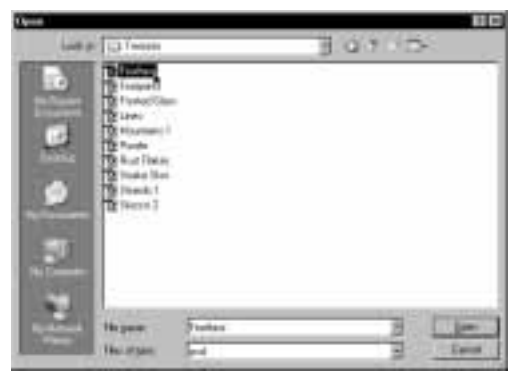

Rysunek 7.49. Możesz wybrać istniejącą teksturę, załadować własną lub zaimportować ją z innego programu, jeśli tekstura zapisana jest w formacie Photoshopa (PSD)

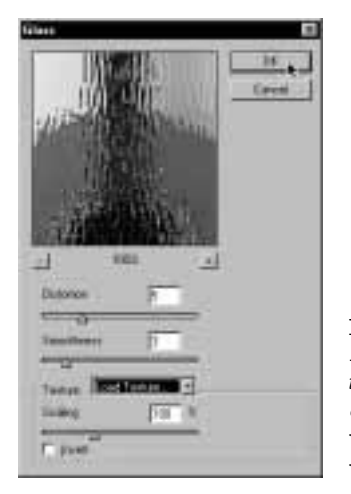

Rysunek 7.50. Po załadowaniu tekstury rezultat operacji zostanie wyświetlony w oknie podglądu

### Aby załadować dodatkowe tekstury:

- 1. Z wyskakującego menu na palecie Filters wybierz pozycję All, jeśli nie jest zaznaczona, i upewnij się, że opcja Filter Options jest zaznaczona.
- 2. Z palety Filters wybierz filtr Conté Crayon, Glass, Rough Pastels, Texturizer lub Underpainting.

Na ekranie pojawi się okno dialogowe wybranego filtru wraz z listą rozwijaną Texture jako jedną z opcji (rysunek 7.48).

3. Z listy dostępnych tekstur wybierz odpowiadającą Ci teksturę lub opcję Load Texture, a następnie wskaż plik z teksturą (rysunek 7.49).

Photoshop Elements zawiera kilka predefiniowanych tekstur, które ujrzysz w wyświetlonym oknie Open.

4. Kliknij OK, aby załadować teksturę (rysunek 7.50).

#### Wskazówka

■ Jeśli posiadasz skaner lub aparat cyfrowy, możesz je wykorzystać do tworzenia własnych tekstur. Sfotografuj lub zeskanuj dowolny obiekt o interesującej fakturze lub teksturze, na przykład kawałek materiału, papier do pakowania prezentów, sierść Twojego psa, a nawet kawałek piaskowca (jeśli nie porysuje powierzchni skanera). Zaimportuj wykonaną teksturę do komputera, a następnie skopiuj plik do podkatalogu Presets/Textures w katalogu, w którym znajduje się program Photoshop Elements na dysku twardym. Upewnij się, że zapisałeś teksturę w formacie Photoshopa (PSD).

# Tworzenie własnych filtrów

Jeśli dostępne w Photoshop Elements filtry Ci nie wystarczają, możesz stworzyć własne, wykorzystując raczej archaiczną funkcję Custom (Uwaga! Wkraczamy na teren trudny nawet dla zaawansowanych użytkowników programu Photoshop!)

Filtr Custom zmienia wartość jasności każdego piksela na podstawie jasności sąsiednich pikseli w procesie zwanym obliczaniem splotu (operacja matematyczna). Kiedy po raz pierwszy zastosujesz ten filtr, rezultaty prawdopodobnie nie będą rewelacyjne. Wykazując się cierpliwością i kreatywnością, możesz opracować filtry dające niezwykłe, unikatowe efekty.

### Aby stworzyć własny filtr:

1. Wybierz polecenie Filter/Other/Custom lub wybierz filtr Custom z palety Filter.

Na ekranie pojawi się okno dialogowe Custom. Zmieniając wartości w tablicy w oknie dialogowym, ustalasz sposób zmiany jasności piksela na podstawie sąsiadujących pikseli (rysunek 7.51).

2. Zaznacz środkowe pole, które odpowiada za początkową jasność piksela. Wprowadź liczbę z przedziału od –999 do 999 (rysunek 7.52).

Im większa liczba, tym jaśniejszy obraz wynikowy.

3. Zaznacz pole tekstowe znajdujące się obok i wprowadź do niego liczbę, aby zmienić wpływ sąsiadującego piksela na piksel środkowy.

Nie musisz wypełniać wszystkich pól. Kieruj się przede wszystkim tym, co widzisz (rysunek 7.53).

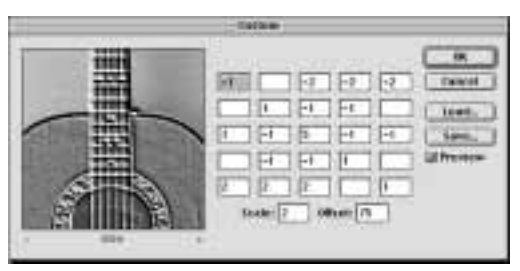

Rysunek 7.51. W oknie dialogowym Custom wpisujemy współczynniki do tablicy, która określa sposób modyfikacji środkowego piksela na podstawie sąsiadujących pikseli

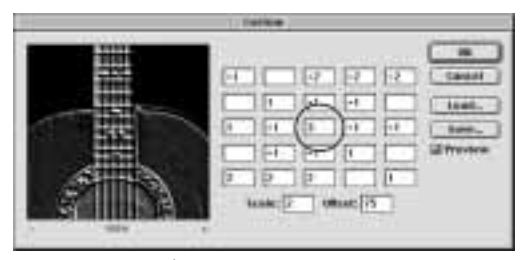

Rysunek 7.52. Środkowe pole określa początkową jasność każdego poddanego działaniu filtru piksela. Im większa znajduje się w nim liczba, tym jaśniejszy jest wynikowy obraz

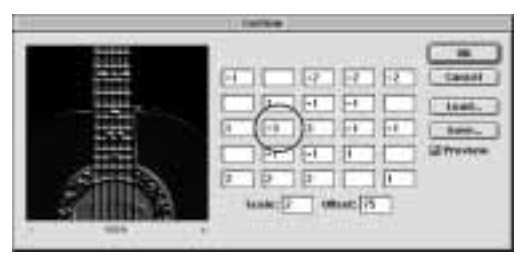

Rysunek 7.53. Wartości w polach wokół środkowego określają wpływ sąsiadujących pikseli na piksel środkowy

|                                     | Save:     |                          |
|-------------------------------------|-----------|--------------------------|
| My Custom Fitters                   | $\bullet$ | $\Box$ $\odot$ .         |
| <b>The Tens</b>                     |           | <b>Detail that Field</b> |
| 344,677                             | Toke      |                          |
| The Sheep Lines and<br>Witnessman's |           | Tidak<br>Tomy            |
|                                     |           |                          |
|                                     |           | $\equiv$<br>I w          |
| untitied.art                        |           |                          |
|                                     |           |                          |
| are contain Tiller' in              |           |                          |

Rysunek 7.54. Utworzony filtr możesz opatrzyć nazwą i zapisać, aby móc zastosować go na innych obrazach

4. Parametr Scale kontroluje natężenie efektu.

Suma wprowadzonych wartości dzielona jest przez wartość w polu Scale. Jeśli efekt jest zbyt intensywny, zwiększ wartość parametru Scale, aby zmniejszyć wpływ współczynników znajdujących się w tabeli.

5. Zmień wartość parametru Offset.

Jeśli podoba Ci się otrzymany efekt, lecz jest on za ciemny, wpisz w to pole liczbę dodatnią. Jeśli jest zbyt jasny, wprowadź liczbę ujemną.

6. Kliknij OK, aby zastosować filtr Custom.

Za pomocą przycisków Load i Save możesz zapisać stworzony filtr, aby w przyszłości móc zastosować go ponownie (rysunek 7.54).

#### Przykład użycia filtru Custom

Jeśli eksperymentujesz, lecz nie potrafisz stworzyć odpowiedniego filtru w oknie dialogowym Custom, spróbuj tego. Otwórz obraz w Photoshop Elements i otwórz okno dialogowe filtru Custom. Wprowadź wartości przedstawione na rysunku 7.55 i kliknij przycisk Apply. Otrzymane wyniki powinny przypominać rysunek wykonany kredkami (rysunek 7.56). Jeśli podoba Ci się rysunek wynikowy, zapisz filtr, aby można było użyć go w przyszłości. Zatwierdź filtr, aby został naniesiony na obrazek. Następnie załaduj i zastosuj filtr ponownie. Tym sposobem uzyskasz bardzo oryginalny efekt rysunku wykonanego kredkami (rysunek 7.57). Zauważ, że pola, do których wpisałeś liczbę 0, są po załadowaniu filtru puste — to normalne zjawisko.

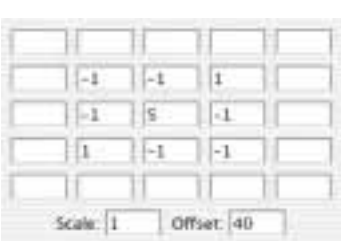

Rysunek 7.55. Do tablicy wprowadź przedstawione tutaj parametry, aby otrzymać artystyczny obraz przypominający rysunek wykonany kredkami

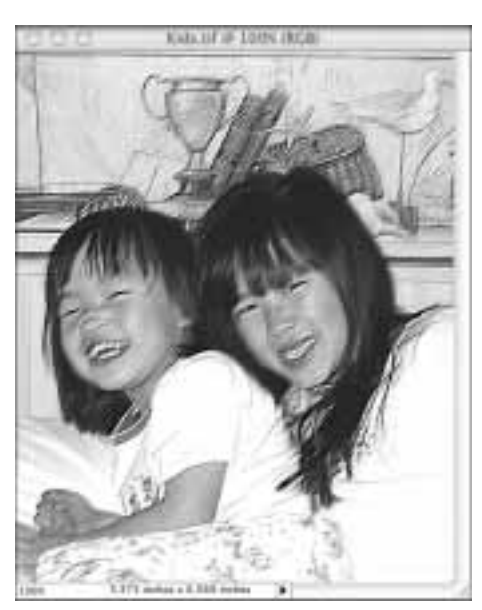

Rysunek 7.56. Gdy po raz pierwszy zastosujesz tak określony filtr Custom, rezultaty będą bardzo subtelne

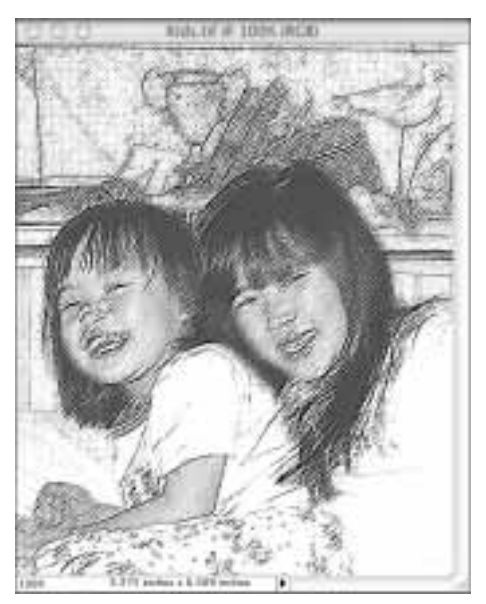

Rysunek 7.57. Zastosuj filtr ponownie (lub nawet więcej razy) na tym samym obrazie, aby otrzymać bardziej zdecydowane rezultaty